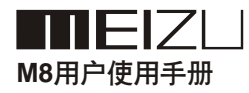

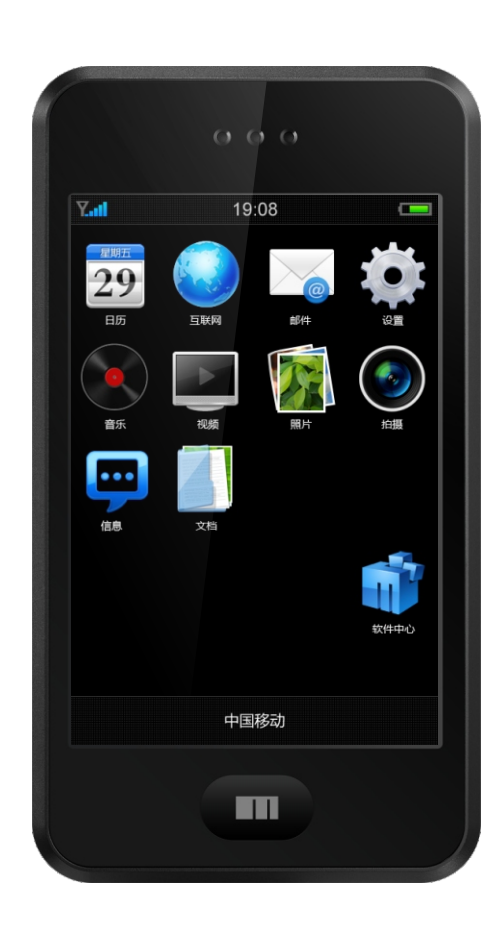

# 欢迎使用

# 欢迎您 登陆魅族网 网址:http://www.meizu.com

魅族网是MEIZU公司提供网上售后服务的官方网站,公司通过网站发布信息,提供技术支持 和产品升级服务。

此用户手册为您使用魅族M8数码通信手机提供帮助 , 正确的使用手机以发挥手机的最佳性能, 并可防止手机遭到不必要的损坏和不当使用,请仔细阅读。谢谢!

# 目录

# 目录

# (一)开始使用

- 重要提示 5
- 商标和有限责任 6
- 配件表 7
- 手机的安装 8
- 开机、关机和锁屏 12
- 部件说明 14
- 屏幕图标 20
- 23 输入文字

(二)基本操作

- 操作步骤 24
- 下载文档 25
- 保存文件和断开电脑连接 27

# (三)快捷功能

- 电话 28
- 37 音乐播放
- 视频播放 41
- 43 照片
- 拍摄 46
- 日历 47
- 48 互联网
- 51 邮件

目录

- 信息 53
- 文档 55
- 电子书 56
- 便笺 57
- [时钟](#page-5-0) 58
- 60 [设置](#page-6-0)
- 63 计算器
- (四)其他
- 64 疑难解答
- 65 注意事项

**IMEIZLI** 

ı

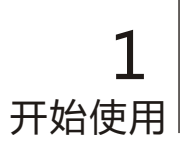

# 重要提示

- 交通安全 请遵守当地的所有相关法律法规。请尽量使用双手驾驶汽车。驾车时应 首要考虑交通安全。
- 安全开机 当禁止使用无线设备或设备的使用会引起干扰或危险时,请不要开机。
- 干扰 所有的无线设备都可能受到干扰,从而影响性能。
- 医院里应关机 在标明不可使用手机的医疗设备附近及医疗场所,请关闭手机。
- 飞机上 请遵守任何相关的限制规定。无线设备会对飞机产生干扰。
- 加油时应关机 请勿在加油站内使用本设备。在燃料或化学制品附近不要使用本设备。

爆破地点附近 请遵守任何相关的限制规定。请勿在进行爆破操作的地方使用本设备。

- 合格的维修 只有合格的维修人员才可以安装或修理本设备。
- 配件和电池 请使用原装的配件和电池。请勿使用不配套的产品。
- 防水性 本设备不具备防水性能。请保持其干燥。
- 制作备份 备份好手机中存储的重要信息或保留一份手写记录,以防丢失。
- 连接其他设备 连接其他设备时,请阅读该设备的用户手册以获得详细的安全说明。请 勿连接不配套的产品。
- 紧急呼叫 确保手机处于网络服务区内且开机。根据需要,解锁返回待机状态。输 入紧急号码,按通话键告知您所在的位置。

# <span id="page-5-0"></span>■商标和有限责任

MEIZU(魅族)是珠海市魅族科技有限公司(以下简称为魅族公司)的注册商标,受法律保 护所有其他品牌或产品名称为其各自公司或组织的注册商标。

制造商,进口商不承担因意外(包括人为或其它不可抗力)造成的产品损坏的责任。

魅族公司不承担由此文档的错误或疏漏引起的任何责任,魅族公司将继续为产品开发提供新 的功能,此文档内容如有变动恕不另行通知。

魅族公司将致力于以更好的产品满足消费者的需求,使用本产品之前,请认真阅读本手册, 说明手册中的信息以当前产品情况为准。

魅族公司保留所有专利,商标,版权及其它知识产权(如说明书)说明书内容未经魅族公司 事先同意,禁止对产品软件以及本文档的部分或全部内容进行转录、复制、翻印或翻译。用 户在使用本产品复制此类内容时,自行承担复制行为的法律责任。

此版本只限中国大陆销售(不包括港澳台地区),魅族公司不承担中国大陆以外的售后服务相关 邮寄运费。

This model is so sold in mainland China only(excluse HK and Macau),or the freight about after sales service would not be committed.

2008魅族公司所有权

# <span id="page-6-0"></span>■ 配件表

包含下列物品:

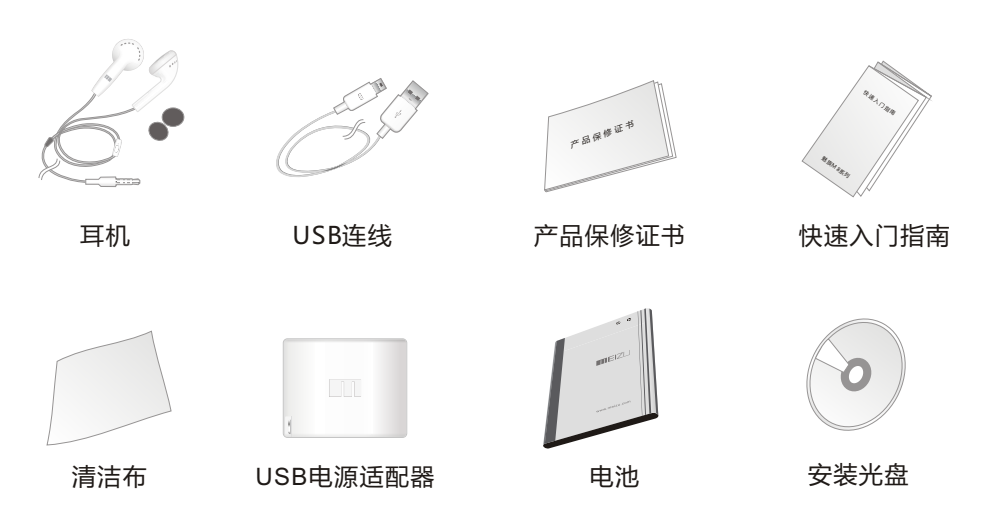

- 以上图片仅作参考,随手机提供的物品可能依据您所在地区或服务提供商不同而不同。
- 可以从当地魅族经销商处或魅族网(www.meizu.com)购得手机配件。
- 只可使用魅族授权的软件。盗版或非法软件可能会造成损坏或者发生故障,制造商不再 给予保修。

**TIE** 

# ■ 手机的安装

安装SIM卡和电池

- 1 长按"电源键",弹出关机对话框,选择"关闭电源"关机
- 2 向手机底部方向滑动后盖,然后向上取出后盖

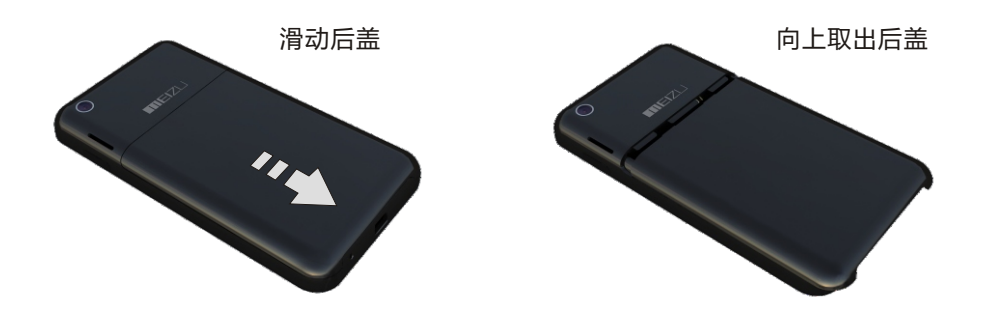

3 打开压片把SIM卡触点朝下放入固定槽,并使SIM卡的切角对准SIM卡槽的切角,再合紧 压片

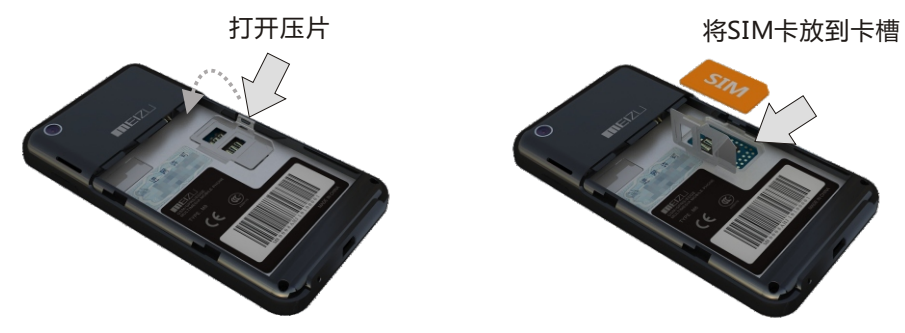

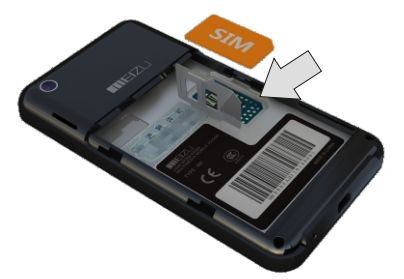

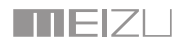

www.meizu.com

4 让电池上的金色触点对准手机上对应的触点,再向下按压电池底部,直到固定在 电池 槽内

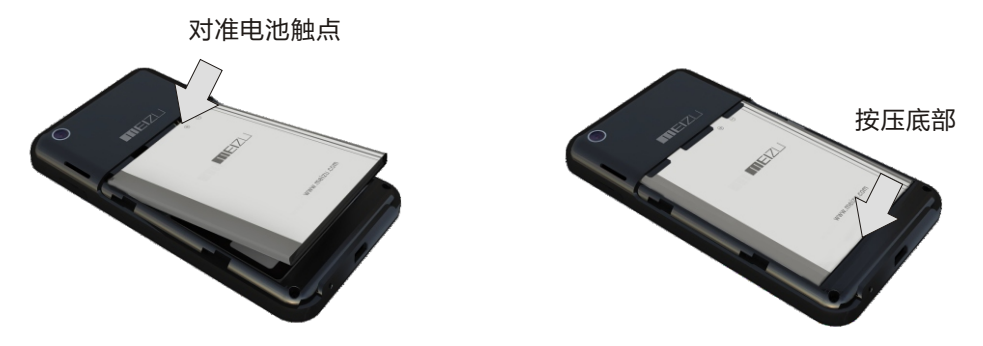

5 确保电池安装位置已正确,然后放上电池盖并向顶部滑动,直至其合上

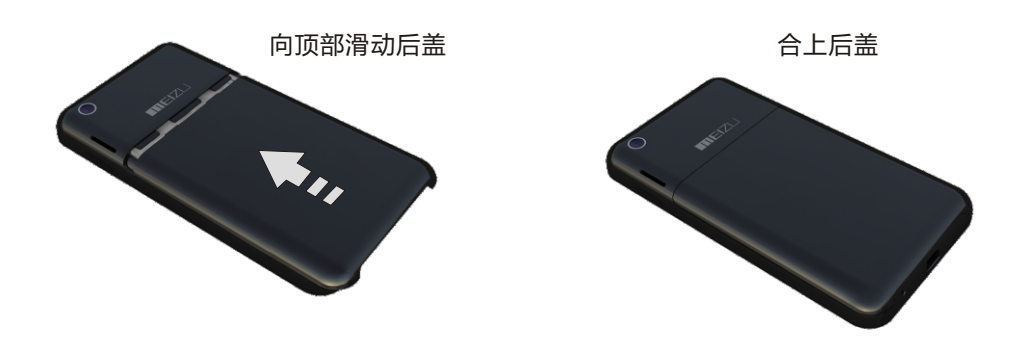

www.meizu.com

# 电池充电

首次使用手机时,必须给电池充电。

手机的电池是充电电池,随机提供了USB电源话配器。在充电过程中,您可以操作手机。 使用U S B电源适配器充电步骤如下:

- 1 将电池正确装入手机
- 2 将USB电源适配器插头按正确的方向连接至手机底部的USB端口
- 3 将USB电源话配器接到标准交流电源插座上

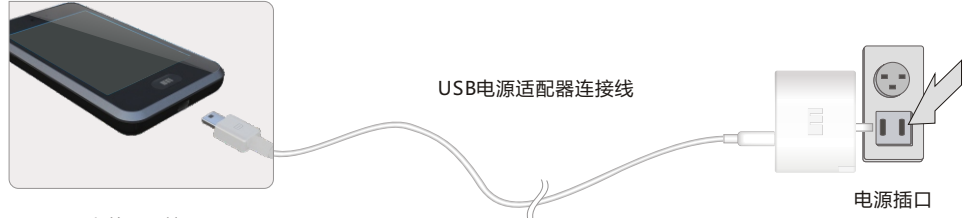

M8上的USB接口

 由于电池电量不足,M8无法启动,连接充电器,M8会显示红色电池图标,当有一定电 量时电池变成绿色,然后自动开启。开机状态下,手机屏幕上电池电量图标 = 变为充 电图标 ,表示手机正在充电。锁机状态下,手机将动画显示充电过程。当电池充满 时,手机屏幕上显示电池充满图标。充电完成后,先断开充电器与标准电源插座的连接, 再断开手机与充电器的连接。

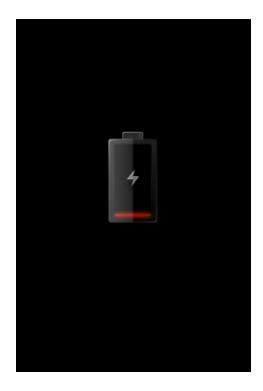

电池不足时显示 しょうしゃ かんりょう かいきょうかい もんじょう

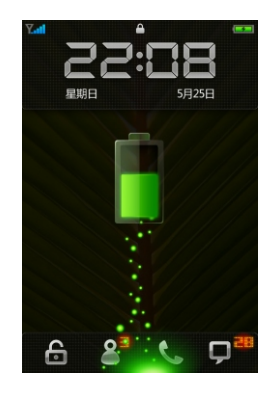

注意:

1 如果电池完全没电,则电 池图标会在充电2至3分钟 之后才会出现。

 一般根据手机的当前状态 (是否开机、通话等)的不 同,充电时间为2~5个小时。

2 请您使用标配的电池和充电 器,否则可能会引发爆炸。

## 将M8连接电脑

如图所示,A端连接到电脑,B端连接到M8。连接时,请注意USB端口的方向。

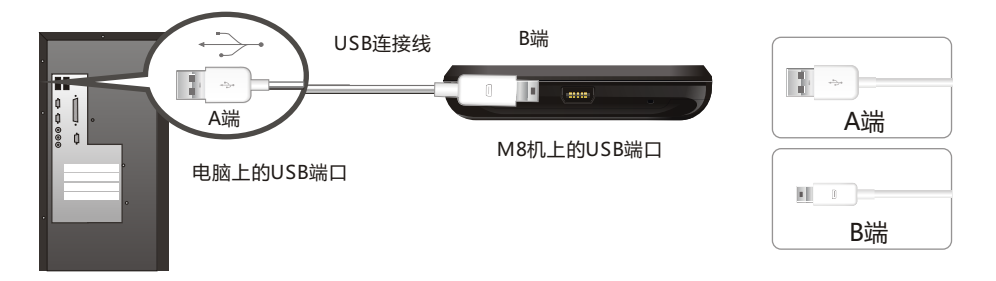

1 没有开启M8电源

通过USB连线连接至电脑,无需按任何键屏幕将自动开启并为其内置电池进行充电。 充电过程与"充电器充电"一样。 M8电池电量彻底耗尽,与电脑连接,M8显示正在充电。大约需要几分钟,M8自动启动。

#### 2 已经开启M8电源

在M8电源开启状态下,通过USB连线至电脑,连接的同时可以为其内置电池进行充电。 第一次连接电脑会显示找到新硬件。如果电脑无法正常识别M8,请使用配套光盘来安装 驱动程序。M8设置为U盘模式,安装完成会在我的电脑中显示"可移动磁盘"。 连接好M8和电脑时,不对M8进行任何操作,M8会自动锁定,液晶屏如下图显示。

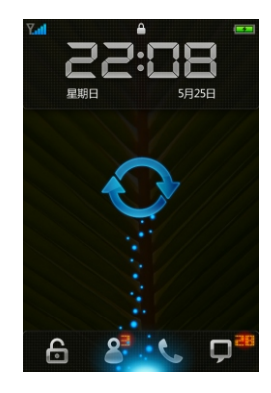

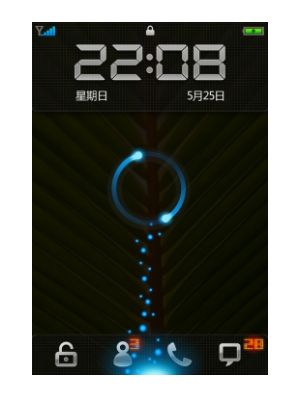

U盘模式<br>
HD盘模式

**TIE** 

# ■ 开机、关机和锁屏

# 开机

按住"电源键"约数秒开机。

如果您手机使用的SIM卡启用了PIN 码校验,那么开机后您要输入正确的PIN码后, 手机方可正常开机,连接到GSM网络。

连续三次输入不正确的PIN码,这时您需要PUK 码方可解锁,请与您的发卡商联系 以获取对应的PUK码。

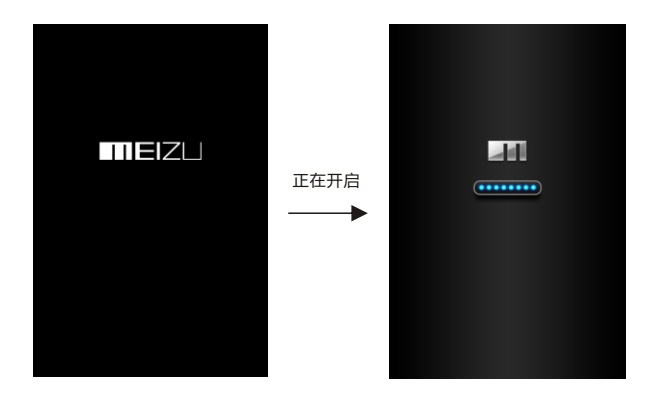

# 关机

若要关机,请按住"电源键"约数秒,选中"关闭电源"关机。

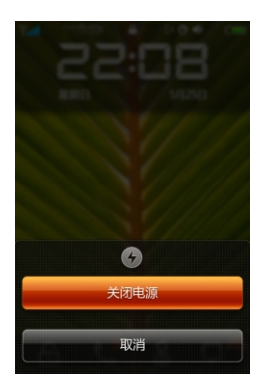

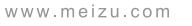

锁屏

当您不使用M8但是仍想接听电话及听音乐时,您可以锁定它。 当M8被锁定时,触摸屏幕不会启动任何操作。您仍能收听音乐,调节音量,并使用内 置立体声耳机上的按钮以开始或暂停播放歌曲,也可以接听电话。

按照默认设置,如果您有30秒没有触摸屏幕,M8会自动锁屏。并关闭屏幕以节省电量。 按M键激活屏幕,将屏幕上图标拖移到指定区域即可解锁。按M键切换另一组方式。

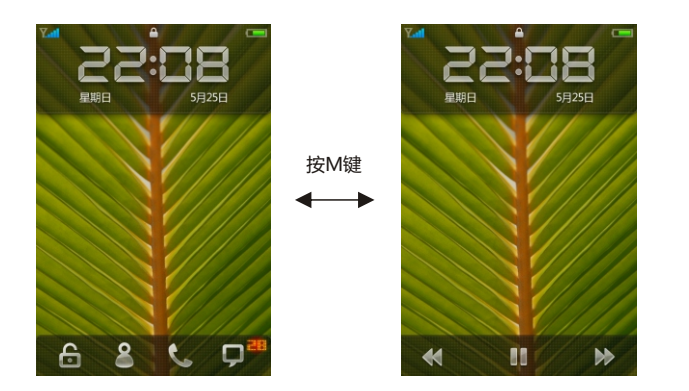

拖动 & 到指定区域解锁,可直接进入联系人 拖动 义到指定区域解锁,可直接进入拨号 拖动口到指定区域解锁,可直接进入信息 拖动 台 到指定区域解锁,可直接进入主界面

拖动 ◀ 到指定区域 , 可播上一曲音乐 拖动 到指定区域,可暂停播放音乐 拖动▶ 到指定区域, 可播下一曲音乐

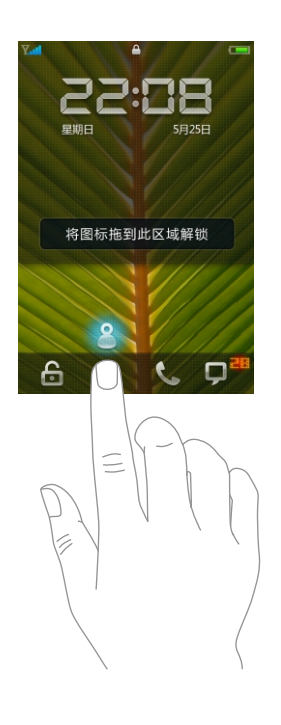

# ■部件说明

一、部件名称

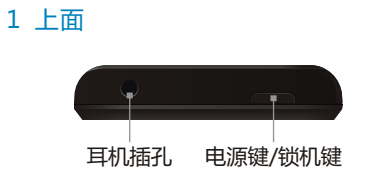

2 左侧

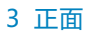

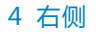

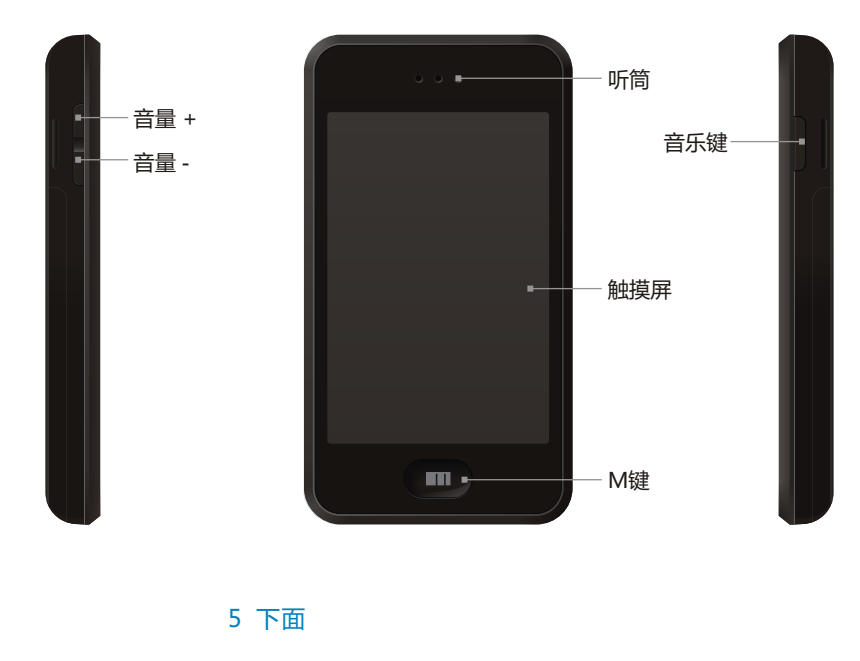

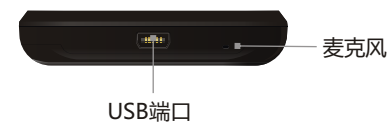

**MEIZLI** 

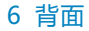

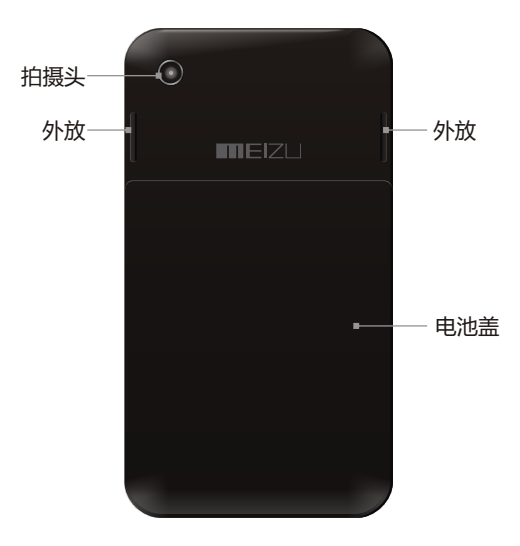

二、按键

使用M8,可直接按某些按键可以使您快速进入手机的常用功能。以下是一些常用快捷 键的操作方法和功能:

 $\qquad \qquad$ 短按此键,可锁定/激活屏幕;长按此键,会弹出关闭电源对话框。 电源键

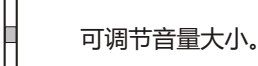

音量键

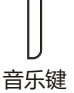

非音乐播放时,按住此键可开启音乐播放。音乐播放时,短按一次暂停再长按播放, 双击播放下一首。

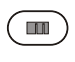

锁机时,短按此键可激活屏幕

非锁机时, 按M键, 回到主桌面; 长按M键弹出任务管理器, 点触 X 关闭运行 的程序;通话时,按M键到桌面,双击返回通话界面。 同时按M键与音量键可开启和关闭铃声 M键

# 三、使用立体声耳机

M8 耳机带有麦克风和多功能控制的按钮,如接听电话,播放音乐和视频。 插上耳机以收听音乐或接听电话。即使在M8 锁定的状况下,您也可以按下mic钮以控 制音乐播放,接听或挂断电话。

# mic 按钮的操作

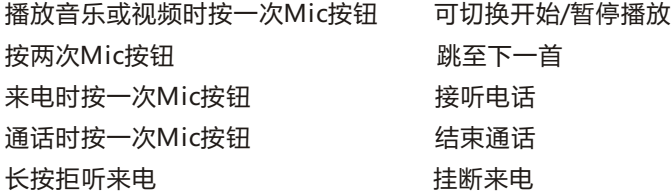

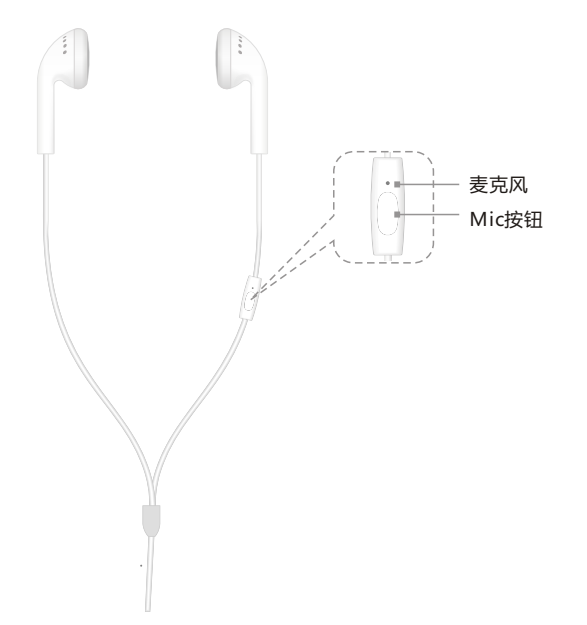

四、显示屏

M8可以通过触摸屏的操作来使用手机的各项功能。

- 1 请确保您的双手是清洁且干燥的
- 2 使用轻触式按键时,您无需用力按,不要对M8进行激烈撞击
- 3 使用指尖准确轻按您所需的轻触式按键,为防止划伤,不要使用钢笔、铅笔或其他锋 利物体在屏幕上点击或书写

了解使用触摸屏的基本操作:

• 点触:用手指轻轻触摸屏幕一次。• 拖移:用手指在屏幕图标上点住不放并移动图标。

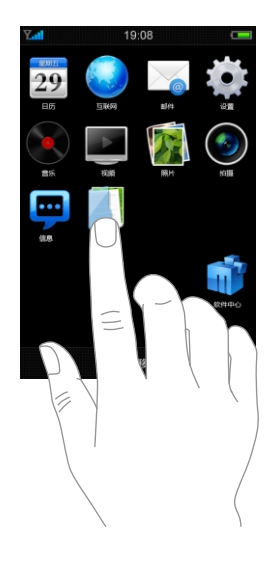

在主桌面下, 点触屏幕任何 图标,可进入 应用程序

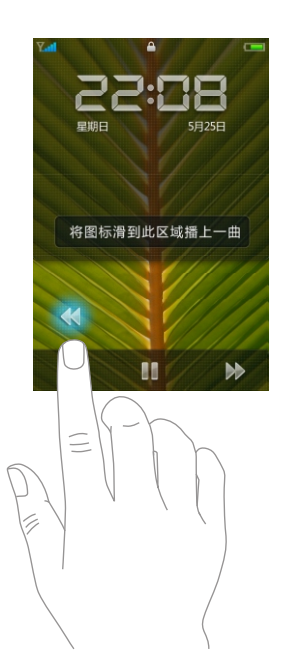

将图标拖移到指 定区域

**TIE**Z

• 滑动:用手指在屏幕上点住不放并拖动,并向上或向下拖动手指滚动竖直列表,向左 或向右拖动手指滚动横向列表。

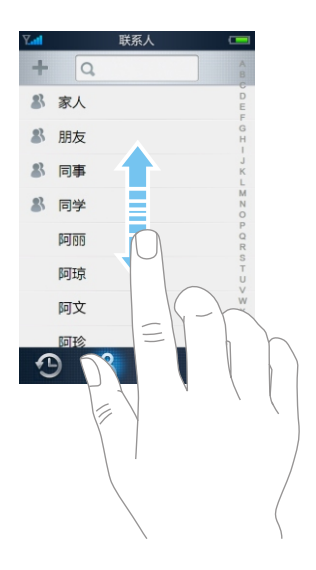

在联系人列表中,向上或向下拖移来滚动屏幕。 联系人和艺术家列表的右侧列有索引。 轻按字母,左侧会出现放大镜将字母放大,列 表跳到以该字母开头的内容。沿索引移动手指 来快速滚动列表。

在音乐播放中,向左右拖移切换屏幕,专辑、 歌词、频谱星级互换。

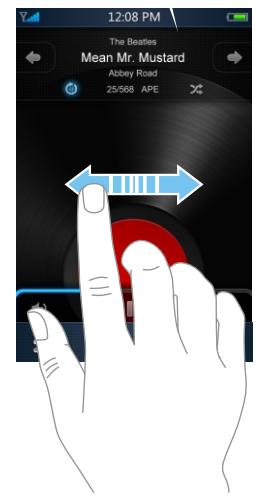

**•** 双击:连续点触屏幕两次。

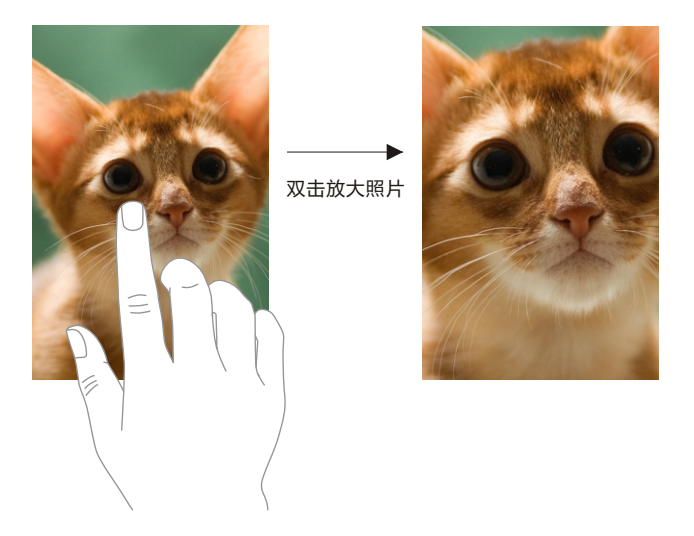

在照片浏览中,您可以 左右拖移以快速浏览。 也可以双击放大照片; 再次双击可缩小照片。

**•** 张合:您可以在屏幕上张开或合拢两个手指来放大或缩小图片。

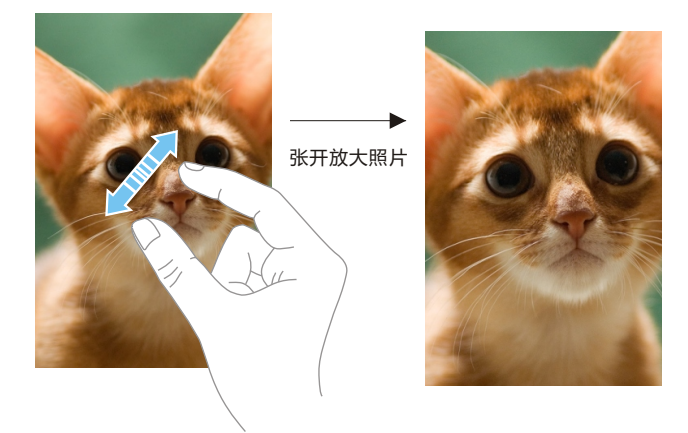

# ■ 屏幕图标

## 1 主桌面图标

按下M键,显示M8的应用程序。点触任意应用程序,即可开始使用。

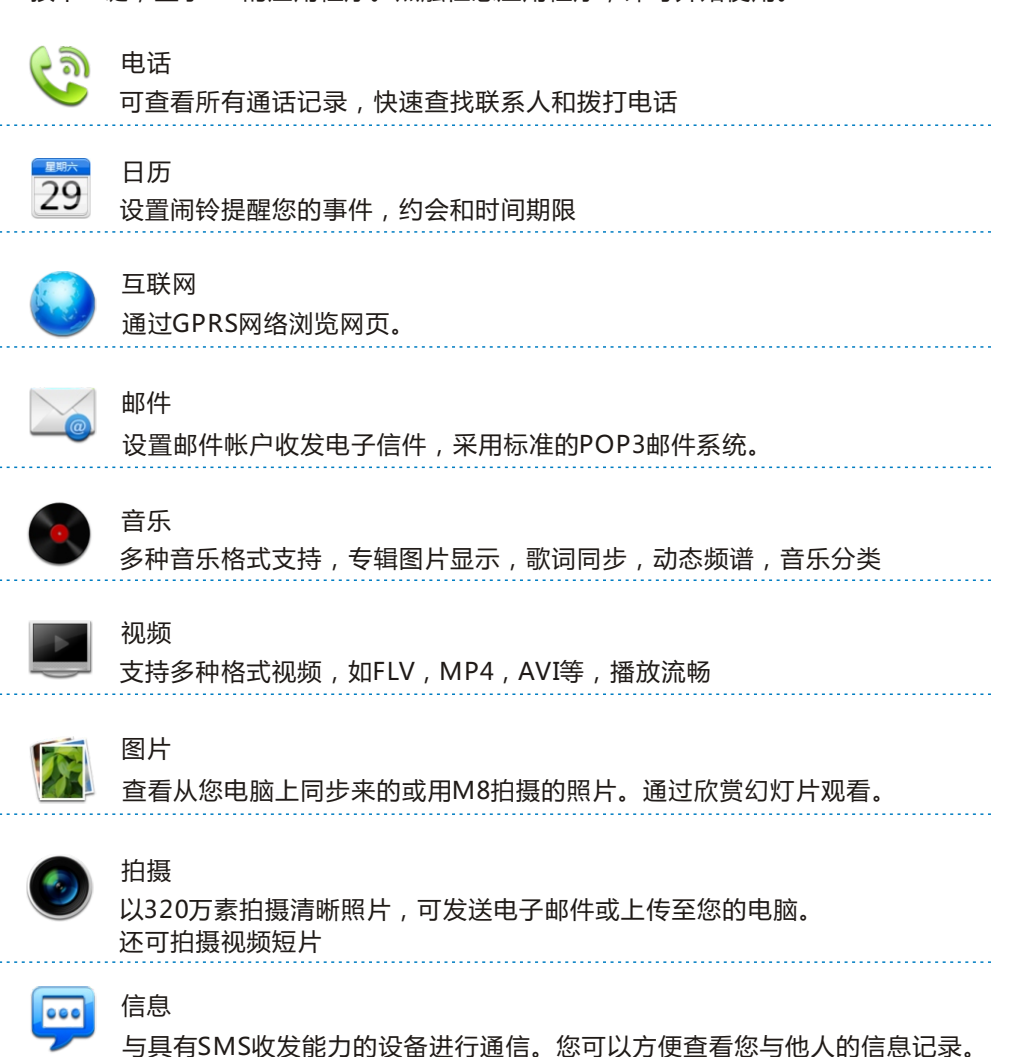

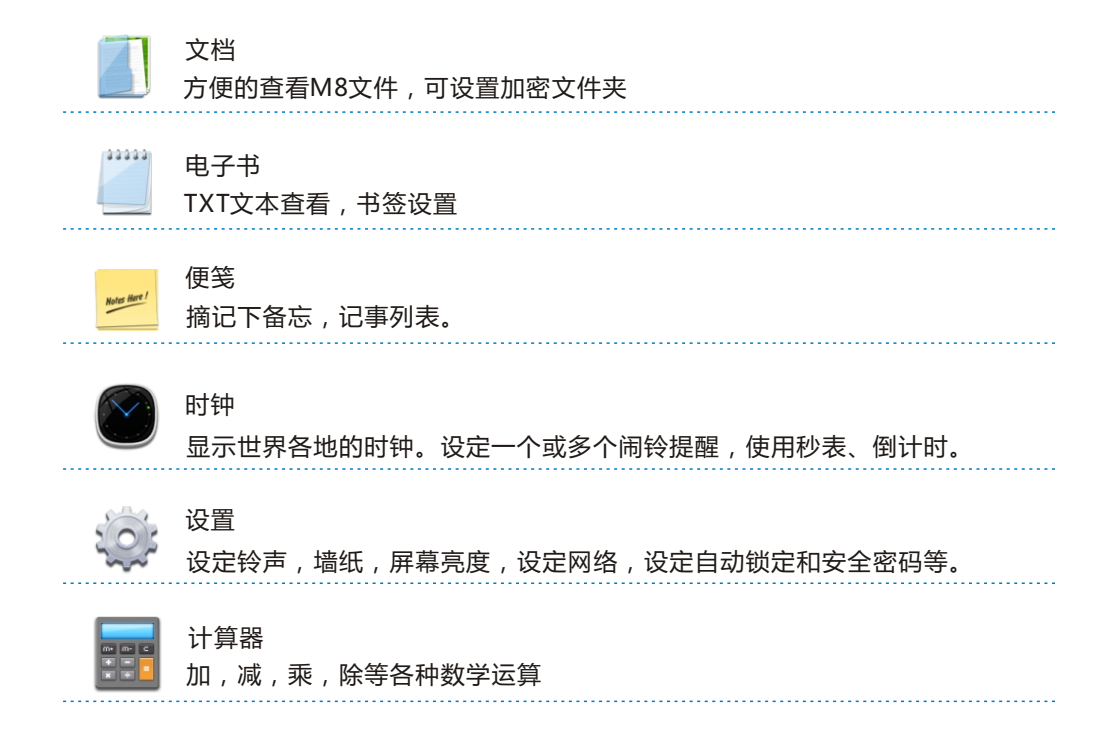

在主屏幕向左滑动可切换到下一屏再向右滑动到上一屏。 长按主桌面图标并出现选中框, 此时可拖动图标以排列图标位置。如果一直按住图标向右拖动可将图标放到下一屏,按 M键确定。

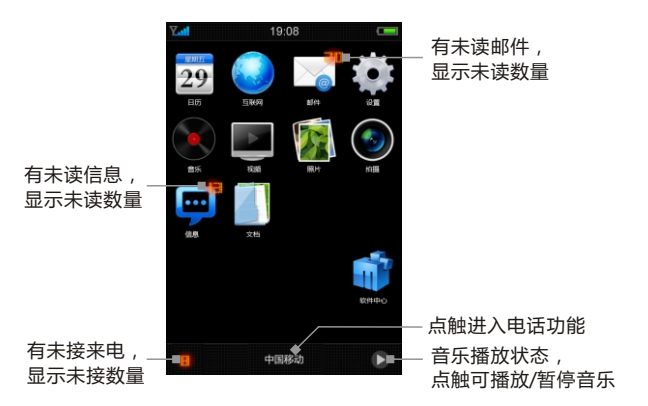

当有未接来电,未读邮件未读信息时,会在主桌面显示,并会显示相关的数量。

# 2 状态图标

屏幕最上一行为标题栏,标题栏中显示下列图标,以表示手机状态。显示屏上显示的 图标可能随所在国家或服务提供商不同。

电池  $\rightarrow$ 显示电池电量或充电状态。 播放 表示正在播放歌曲。 显示您是否在网络服务区以及是否能打电话。条状越多,信号 手机信号 اللبب 越强。  $\mathcal{G}_0$ 正在通话状态。 正在通话  $\mathbb{S}^{\circ}_{\bullet}$ 处理中 表示正在传输数据。 G 闹铃 表示设置了闹铃提醒。 静音 表示静音状态。 íoì 锁定 表示M8 已被锁定。

# 输入文字

\_\_当您使用手机时,您可以使用屏幕键盘来输入文本。如,在电话中添加联系人信息,写 信息,创建备忘录等。您可以通过屏幕键盘输入中文、英文、符号和数字。

输入的步骤

- 1 点触文本输入框,自动弹出键盘。此时输入框变亮并有光标闪动。如添加联系人信 息,写信息
- 2 点触键盘上的按键

点触 切换到数字符号键盘。 **.?123** 默认输入模式为中文拼音输入键盘,当前状态显示(Bi), 点触转换成英文输入键盘 <sub>[EN</sub> 。

## 中文输入

M8提供中文输入为智能中文拼音输入 。通过屏幕键输入拼音字母相应的键,在候选区 域内选择字或词语。如输入"df",在选字区内会出现"地方 对方 大夫 东方" 等供选择。 还可通过点触 ▶ 翻到下一页选择更多的词组。

#### 英文输入

当前为英文输入键盘 时即可输入英文字母,如输入"d",在候选区内容会出现"d do **EN** down did don"等供选择。还可通过点触 ▶ 翻到下一页选择更多的词组。 输入大写字母 轻按 键,当Caps Lock键为 时,再按字母。 为大写 **Caps Caps Caps**字母锁定 启用Caps Lock 键呈蓝色,您键入的所有字母均为大写。再次轻按小写字母。

#### 数字符号输入

在中文或英文下点触 <sub>.?123</sub> 切换到数字符号键盘 , 直接输入相应的符号立即在输入框中出 现。

#### 隐藏键盘

当输入文字时,点触标题栏可隐藏键盘,方便查看内容。

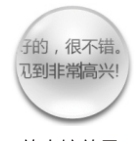

#### 放大镜显示文本

输入文字时选择文字长按不放会出现放大镜,通过移动光标定位。

放大镜效果

操作步骤

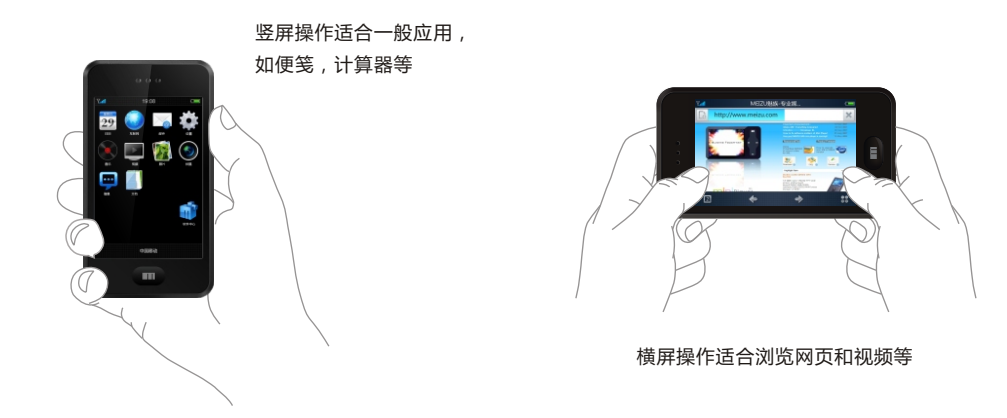

#### 基本步骤

- 1 通过USB连接线将M8与个人电脑连接,同时可为M8充电
- 2 使用所提供的光盘安装配套软件 (如, 安装USB驱动程序等)
- 3 在计算机中搜索到歌曲、视频、图片等文件,并拷贝到电脑中的 [可移动磁盘]相 应目录中
- 4 拔出连接M8和个人电脑的USB连线
- 5 将耳机连接于M8的耳机插孔
- 6 开始使用
	- 从主桌面点触相应的图标开启应用,可以听音乐、看视频、拨打电话等。

# ■ 下载文档

# 请确保M8已经与电脑相连接,M8中USB连接模式为U盘

通过光盘、网站下载获取音乐、视频、图片等文件,然后将下载的文件。拷贝到可移 动硬盘中,以下是以拷贝歌曲为例:

1 从电脑中的文件夹里找到歌曲文档, 2 选择[编辑]菜单中的[复制]。如下图示: 拖动鼠标选中歌曲。如下图示:

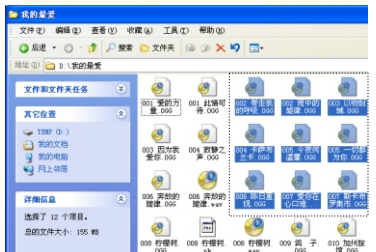

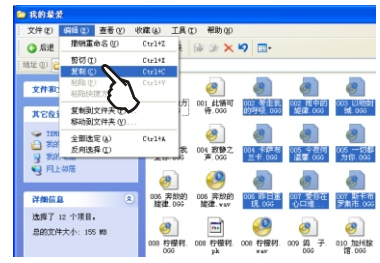

3 双击桌面上的[我的电脑]图标,打开我的电脑窗口。双击[可移动磁盘]。如下图示:

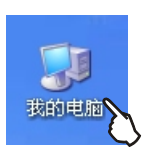

M8在电脑上显示为可移动磁盘。

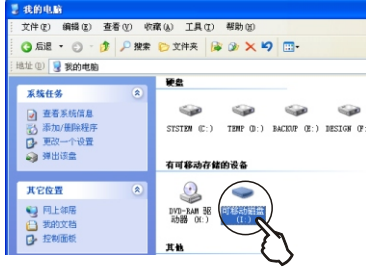

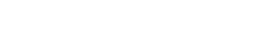

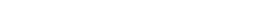

# 4 进入Music文件夹

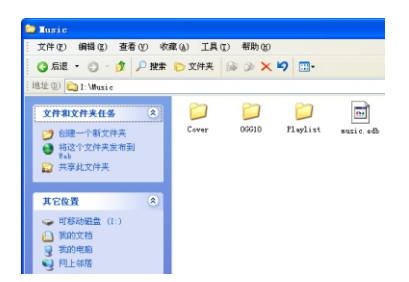

5 选择[编辑]菜单中的[粘贴]。

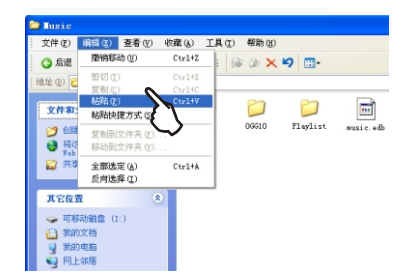

6 文件复制完成后,可移动磁盘窗口中就会出现音乐文档的图标。断开连接后,开启 音乐播放并更新音乐库就可以听音乐了。

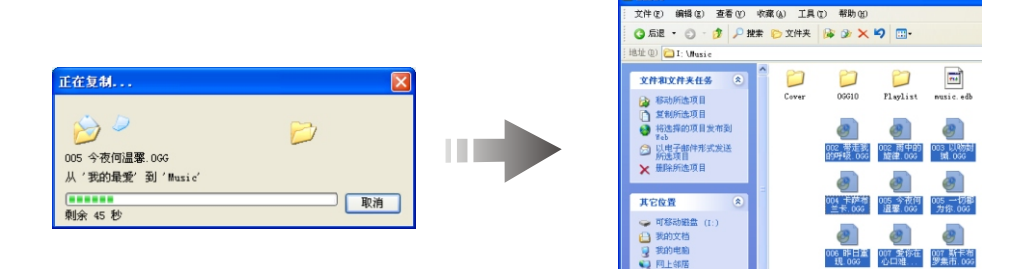

**Contract** 

在拷贝文件时需拷贝到指定的文件夹中,视频拷贝至VIDEO文件夹,图片拷贝至 PHOTO文件夹,音乐拷贝至MUSIC文件夹,电子书拷贝至EBOOK文件夹下,否则 M8相关程序将无法识别。音乐、视频文件拷贝后,需通过"更新"。所有拷贝的文 件都可以在"文档"查看。

# 图保存文件和断开与电脑连接

USB模式为U盘时,将M8中的文件拷贝到计算机中

- 1 将M8连接到计算机后,打开 Windows 搜索
- 2 将要在M8中使用的音频、视频文件、图片和其他文件 保存到计算机的硬盘中
- 3 保存文件后,单击计算机托盘中的 ® 图标
- 4 当下列弹出式信息出现时,单击它

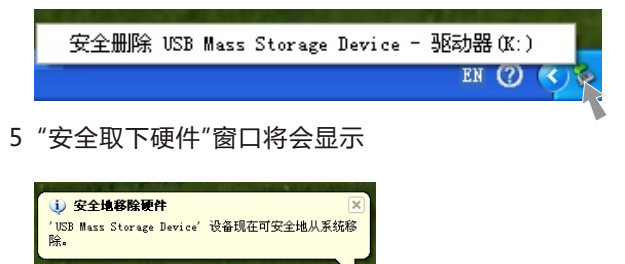

 $EN + C$ 

6 单击"OK"(确定)按钮然后拔下USB连线

确保保存在移动磁盘上的数据完整,因此必须在断开连接前遵循安全取下硬件的说 明。如果出现以下信息,并不表示产品有故障。您可以在稍等片刻后执行安全取下 硬件步骤。

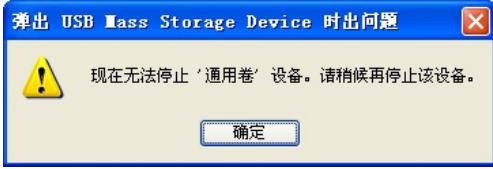

# 电话(

打电话时确保连接至GSM 网络。点触主桌面最下部透明条或 Q 图标进入电话功能

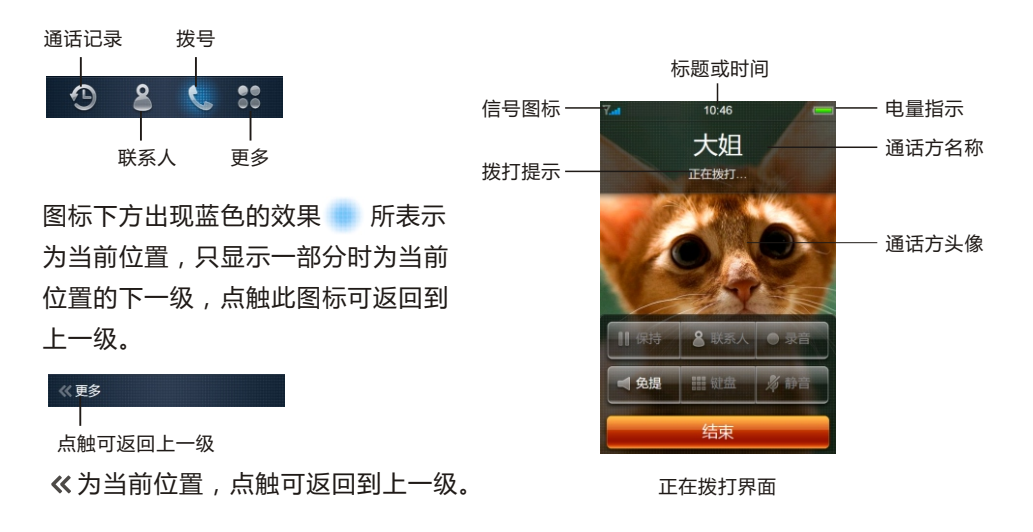

# 一、拨打电话

1 直接拨号

点触 ┗ 图标进入拨号,在键盘上输入号码,再点触"通话"。输入错误,按 ← 图标删除。 如果设置了快速拨号,可长按数字键直拨。如果这个电话号码能被电话本所 识别, 名字 就会 在拨号画面显示出来。

2 通过联系人

点触 2 图标进入联系人,在联系人列表中点击一个名字。再从联系人信息中点触电话 号码。即开始拨号。

#### 3 从通话历史记录

点触 <3 图标进入通话记录,在通话记录列表中点触一个名字或电话号码。在通话记录 详情中点触电话号码。即开始拨号。

**TIE** 

#### 二、 接听来电

当有来电时,显示来电界面,还有联系人信息、特定的铃声或振动。

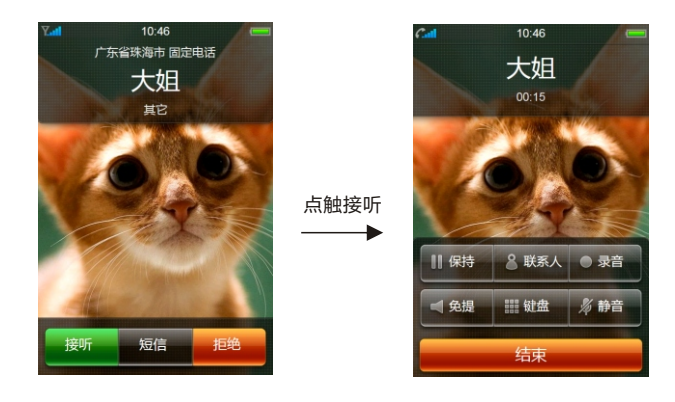

如果电话簿中存有来电号码的相关信息,则显示姓名、指定头像等信息,并根据指定铃 音和当前设置播放音乐或振动;如果对方隐藏号码或网络禁止来电显示,则来电显示为 "隐藏号码"。

点触 [接听] 以接听来电。您可以点触[信息]将以预先设定的快捷信息自动发送并挂断电 话; 您可以点触[拒绝]以挂断电话。一旦接通后,显示通话界面。

如果您不能应答来电, 未接来电的数量就会显示在主桌面电话图标的右上角。

锁机时来电

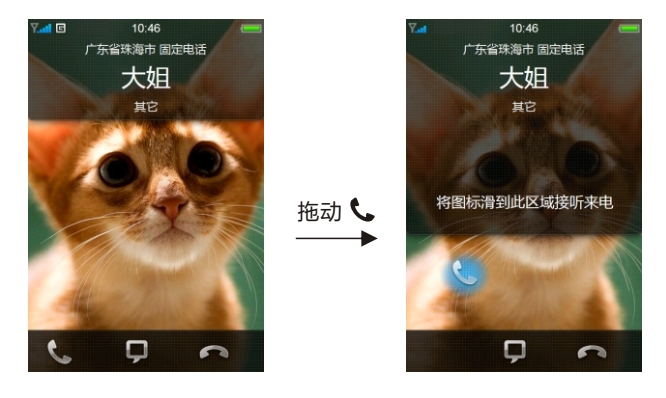

将图标 & 拖动上面指定区域接听来电; 将图标 ロ 拖到上面指定区域回复信息; 将图标 ← 拖到上面指定区域拒绝来电。

 $HIEZ$ 

## 正在通话中,您可以操作如下:

- 1 点触保持,如果网络支持,您可以把现在的通话保持住
- 2 点触联系人,可进入联系人列表,查看联系人信息
- 3 点触录音,将通话过程录制为音频,从文档中的Recorder目录中找到相应音频文 件回放
- 4 点触免提,可以通过扬声器收听
- 5 点触键盘,您可以使用键盘输入自动语音系统所需的信息。点触"键盘" 返回操作界面。
- 6 点触"静音"。对方听不到您的声音,但您仍能听到对方的声音。再次按下"静音"**,**对方 将重新听到您的声音
- 7 结束通话 点击"挂断"
- **•** 如果您通过耳机接听,您可以轻按麦克风按钮来接听。
- **•** 通话中,轻按M键回到主页,可使用其它程序。如打开便笺,浏览文件等。
- **•** 如果您不能应答来电, 未接来电的数量就会显示在电话图标的右上角。

## 调整听筒音量

 在通话过程中,您可以按上下音量键调节听筒音量。 按[上键]增加音量;按[下键]减少音量。

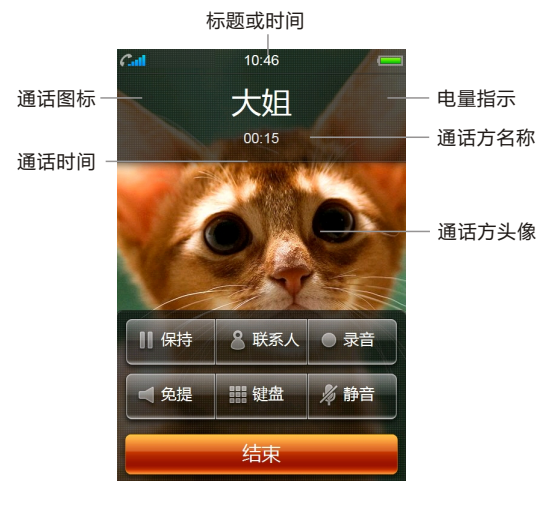

通话界面

#### 应答第二个来电

 在通话过程中,如果有第二个来电,则会在屏幕上显示第二个电话正在等待。呼叫等待 功能只有在网络支持这项服务并且您已在呼叫等待菜单设定为启动才可以使用。想知道 如何启动和关闭该项功能,详情请看"呼叫等待"。

 通过点触[保持并接听] 您可以应答第二个来电。第二个电话接通后,第一个电话会自动 转换成保持状态。按[挂断并接听]可接听第二个来电并挂断第一个。

#### 多方通话

 多方通话允许您一次和多人讲话。此功能需网络支持。 建立多方通话的步骤:

- 1 正常接通第一个电话
- 2 接通第二个电话,第一个电话就会被自动保持
- 3 按[合并]使第一个电话加入三方通话。操作成功后,通话画面上会显示对方名称,所 有通话者可以相互听见对方声音 在多方通话状态下,点触[保持]把所有的参加者变成保持状态。 点触 Ⅱ 可切换保持和通话的状态。

#### 拨打紧急呼叫

 在GSM网络允许的范围内,可以拨打紧急呼叫。即使手机上没有SIM卡或者您没有注 册到当地的网络,您仍可以拨打紧急呼叫。键入112,按 [ ● ],拨打紧急呼叫。 注意: 在开机状态和出现输入话机锁密码或输入PIN码的提示,在输入键盘中点触[紧 急电话]就可以拨打紧急呼叫。

## 拨打国际电话

按下 [0 ] 直到 '+' 符号出现, 输入国家代码,区域代码和电话号码。按 [通话]。

三、查看通话记录

您可以查看最近已接电话、未接电话和已拨电话的记录,以及通话计时信息。

 $1$ 点触  $\Theta$ 图标进入通话记录,最近未接来电图标显示为红色。

2 列表中联系人前的图标为最近通话状态。如果只显示未接来电,点触"未接来电"。

 如果记录已经保存在联系人列表中,将会显示联系人信息,点触可查看通话记录详细信 息。清空所有通话记录,只需点触"共×条"按钮,再点触"删除记录"。 详细记录中包括电话号码、联系人姓名(邮件)和所有的通话记录等内容,如果来电对 方不在M8的联系人列表中可通过点触"添加到联系人"将号码保存到联系人中,具体保存 联系人过程可参考添加联系人。

在电话记录详细浏览窗口中可通过点触" (9) "向该电话号码发送短信息。点触电话号码 可直接拨打此号码。点触"手机"或"其它"可拨号前编辑。点触"共\*条记录"会弹出"加入 黑名单"和"删除记录"对话框,选择"删除记录"将会清空该联系人的所有通话记录。

通话记录图标: → 已接电话 → 未接电话 ← 已拨电话 ⊘ 拒绝接听或加入黑名单

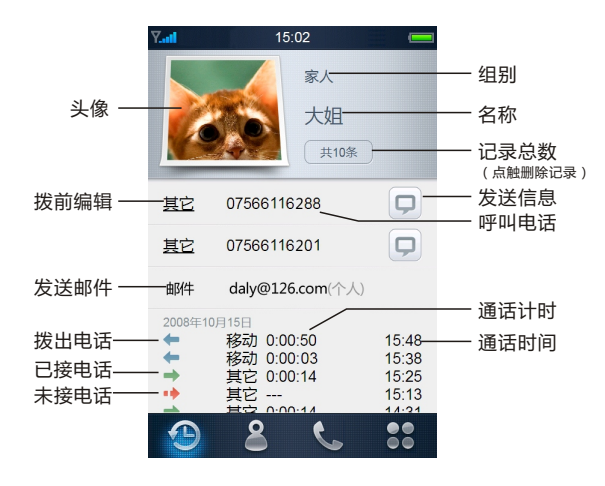

通话记录详情

#### 四、联系人

 您可以在M8中保存联系人姓名、电话号码和相关的信息,并且可以将联系人备份到M8 的文件夹中或与windows中的联系人进行同步。

在电话中,点触 2 图标进入联系人或在锁定状态中,将联系人图标拖动解锁区域解锁 后,直接到联系人。

## 添加联系人信息

 您可以直接在M8上查看和添加联系人信息。如果 有人打电话给您,Email给您,或是发送信息给您, 您可以将它添加至您的联系人列表。您可以直接在 电话上简单地输入新联系人。

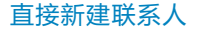

选择联系人,点触" + 新建", 然后输入联系人信息。

## 在拨号键盘上输入号码以添加联系人

- 1 在键盘上键入号码,然后点触"+"图标
- 2 输入呼叫者信息或"添加至已有联系人"

#### 从通讯记录中添加到联系人

 点触通话记录中一位联系人并查看详情。然后点击"添加到联系人"并输入呼叫者的信息, 或点击"添加至已有联系人"。

## 编辑联系人的电话号码,地址和其他信息

点触"联系人"并选择一位联系人,在联系人详情中点击"[1]"图标进入编辑状态。 您可以添加多个电话号码,指定特定的来电铃声和添加其它信息。

#### 为联系人设定照片或更换照片

- 1 点触"联系人"并选择一位联系人
- 2 在联系人详情中点击" "图标进入编辑状态
- 3 点触头像区域,弹出选择"拍照"或"选择已有照片"对话框
- 3 轻按"拍照",用相机拍摄照片。或选择"已有照片"并选择一张
- 4 根据您的喜好改变照片大小。双击以放大或缩小照片。可以上下,左右拖动照片

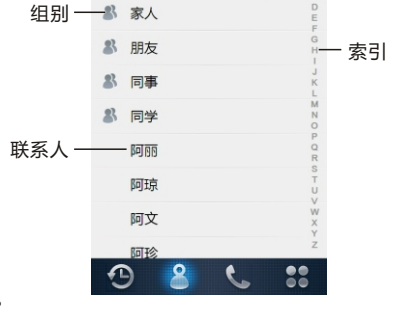

搜索

新建联系人——十 Q

当按下索引字母时,在一旁会对应显示 放大字母,如按字母"A",显示(A)

#### 删除联系人

 弹出删除确认对话框。点触[确定]。 点触"联系人"并选择一位联系人,在联系人详情点触"[1]"图标讲入编辑。点触删除,

## 查找联系人

1 字母索引

 在电话簿中联系人的姓名采用中英文混排的方式,英文汉字 按照字母词典顺序进行

 排序。用户可以连续点触右侧索引字母,从而进行快速查找。 2 快速查找

 将采用匹配的方式,对输入字母根据中文名字的首字母(声 母)进行匹配。在联系人列表上面点触 @ \_ \_ \_ \_ 然后键入 字母。如输入"dj"后可找到联系人"大姐"。点触 臺 返回。

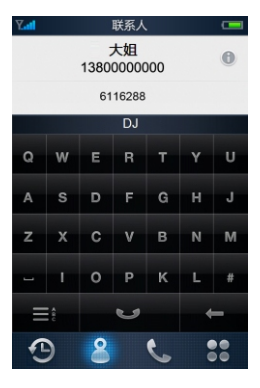

搜索联系人

#### 查看联系人

点触某个联系人,可查看联系人详情。

 在联系人详情中可通过点触" "向该号码发送信息。点触电话号码可直接拨打此号码。 点触"手机"或"其它"可拨号前编辑。点触" ∠ "进入联系人编辑。

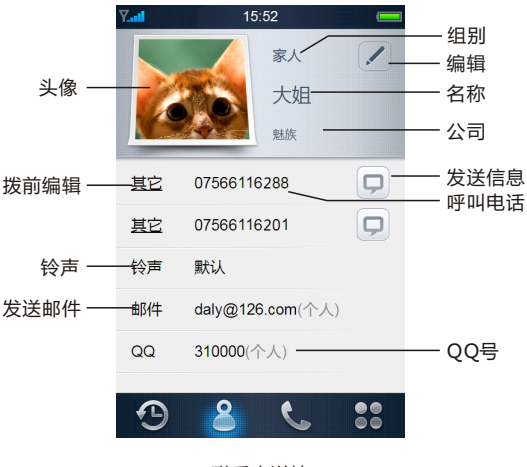

联系人详情

## 联系人分组

方便查找和操作M8设有未分组、家人、朋友、同事和同学组别供选择。

# 五、更多

#### SIM卡管理

在电话中的点触更多 & 图标,点触SIM卡管理,以下是对SIM卡的操作:

- 1 复制SIM卡联系人到手机,将SIM卡上的所有联系人信息复制到M8的联系人中
- 2 复制手机联系人到SIM卡,将手机上的所有联系人信息复制保存到SIM卡
- 3 清空SIM卡联系人,将会把SIM卡所有联系人信息删除,需小心操作
- 4 SIM卡锁,设置SIM卡锁后,开启M8时需输入SIM卡的密码才可进行通信服务
- 5 SIM卡应用,随服务提供商不同而不同,是服务商自带的一种服务

## 名片夹

在电话中的点触更多 : 图标,点触名片夹

- 1 备份手机联系人到名片夹 备份手机联系人将以"VCF"格式和windows联系人格式保存于"Contacts Backup"文 件夹中。
- 2 导入名片夹联系人到手机 导入联系人支持"VCF"以及Windows联系人格式,可将个人电脑中联系人转换成所支 持格式复制到"Contacts Backup"文件夹并导入到手机中。
- 3 发送手机联系人名片 可通过邮件、信息发送联系人信息。

#### 呼叫转移

呼叫转移可以通过以下的方法设定。

- 1 无条件转移:所有来电都无条件转移
- 2 无法接通转移:当网络联络不到您的话机时转移来电
- 3 无应答转移:当您没有应答时转移来电
- 4 占线时转移:当您处于通话中时,对来电进行转移
- 5 取消所有转移:取消所有的来电转移设置

注意:呼叫转移功能需网络支持,想了解详情请联系您的网络运营商。

# 呼叫等待

开启或关闭呼叫等待

在电话点触更多 在联,总经平叫等待,然后打开或关闭"呼叫等待"。

## 拒绝接听

当您需要不被打扰时,可开启拒绝接听功能,您可以指定联系人中的拒绝接电的组别, 如开启拒绝接听并指定陌生人组别时,当来电号码不在联系人列表中时,不会出现来电 界面,直接在电话图标显示有未接来电提示。

#### 快速拨号

预先指定拨号键盘中数字键对应一个常用电话号码,指定后的数字键下面出现对应的标 签,在拨号时只需长按该键拨号。如果开启了拨号前编辑,那么可以编辑后再拨号。

## 快速短信回复

来电时,点触" ? "将以预先设定的快捷短信自动发送 并挂断电话。

设置快捷短信的步骤:

在电话中点触更多 22 图标,选择"快速短信回复", 然后输入短信内容。

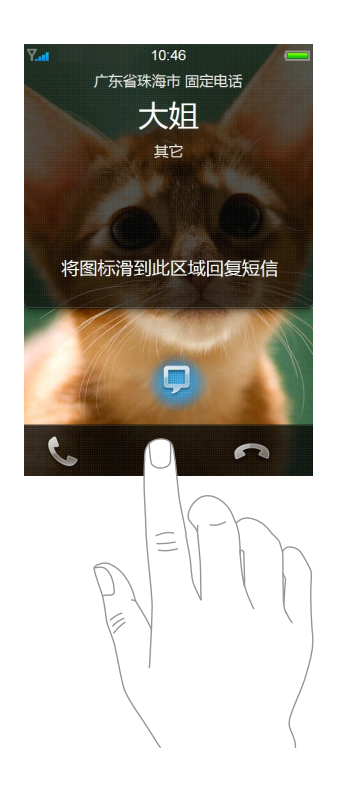

TIEIZ

# ⊠音乐 ●

支持多种音乐格式播放,可选择流行、摇滚、古典、舞曲、RB、重低均衡器,每种均 衡器都可自行定义。点触主桌面 ◎ 图标进入音乐播放。

#### 播放

可通过播放列表、艺术家、专辑、所有音乐,点触要播放文件或文件列表播放。

#### 播放控制

点触歌曲名称信息区域版面会向下展开,延伸部分显示重复、歌曲数、音乐格式、随机 播放;点触正在播放界面中间区域,可切换控制轴,即播放时间与音量调节切换。如当 前为音量调节,显示小喇叭图标和音量百分比率;点触播放界面中间区域切换为播放时 间,显示已播时间和剩余时间。

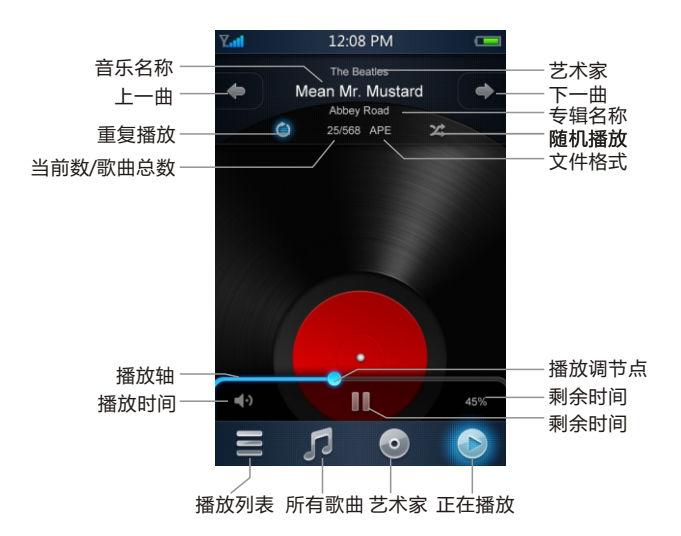

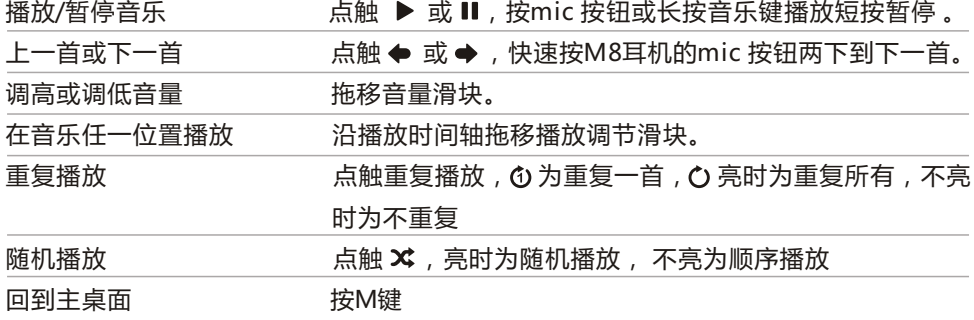

在音乐播放中,向左右拖动切换屏幕,专辑、歌词、频谱星级互换切换。

![](_page_37_Picture_1.jpeg)

#### 新建播放列表

正在音乐播放中,点触 〓 图标讲入播放列表,"五星级歌曲"、"四星级以上歌曲"、"三 星级以上歌曲"为M8预设列表,您可以创建任意播放列表。

- 1 点触"新建播放列表"
- 2 键入列表名称,如"港台流行"。再点触"保存"
- 3 添加歌曲到播放列表 当您创建了播放列表后,点触所新建的列表会直接进入到添加歌曲,您只需在音乐列 表 中或通过音乐文件夹中选择所要的歌曲,点触"完成"。

编辑播放列表

- 1 在播放列表中,点触播放列表名称进入,如点触"港台流行"
- 2 点触"编辑列表"
- 3 您可以添加歌曲,对歌曲排序,从列表中移除歌曲和删除列表

添加歌曲

点触"添加歌曲",您只需在音乐列表或音乐文件夹中选择所要的歌曲,点触"完成"。

# 歌曲排序

按住歌曲左边半透明条不放,向上或向下拖移歌曲

删除

 选择所有移除的歌曲,点触"删除",弹出删除对话框,可选择"删除选中"和"删除列表"。 选择"删除选中"将删除所有选中的歌曲,选择"删除列表"将删除列表。

#### 播放文件夹

- 1 点触 0 图标讲入所有歌曲
- 2 点触"浏览音乐文件夹"
- 3 在文件浏览中选择所要播放的文件夹, 再点触"Q"
- 4 开始播放文件夹中的歌

# 通过艺术家和专辑播放

- 1 点触 ◎ 图标进入艺术家
- 2 点触所要播放的艺术家,进入该艺术家专辑,当有多个专辑时点触"播放当前目录所有歌 曲"播放所有艺术家的音乐
- 3 点触所要播放的专辑名称,会显示该专辑的所有音乐,点触"播放当前目录所有歌曲"播 放专辑中的所有音乐

#### 更新音乐信息库

拷贝音乐到M8 MUSIC目录后,需更新音乐库才能被显示出来。

- 1 在所有歌曲,点触"(<del>少</del>画》"图标
- 2 弹出更新歌曲库信息对话框,点触"完全刷新"或"快速刷新"
- 3 开始更新会显示更新进度条,更新的快慢主要取决于歌曲的数量,如果歌曲较多,更新 会需较长时间

#### 编辑ID3信息

- $1$ 点触" $\bigcirc$ "图标,进入更多
- 2 点触"编辑ID3信息"
- 3 分别在"艺术家"、"标题"、"唱片集"输入框中键入文字
- 4 点触"保存"

#### 更改封面

- $1$ 点触" $\bigcirc$ "图标,进入更多
- 2 点触"更改封面",在封面预览点触"更改"
- 3 在文件浏览中选择所要设置为封面的图片
- 4 点触"保存"

# 设置均衡器

- $1$ 点触" $\bigcirc$ "图标,讲入更多
- 2 点触"均衡器"
- 3 选择一种您要的均衡器
- 4 点触"调节"可自定义该均衡的值
- 5 点触"保存",再点触完成

![](_page_39_Figure_6.jpeg)

# 设置高音、低音和音量限制

- $1$ 点触" $\bigcirc$ "图标,进入更多。
- 2 拖移控制轴上的调节点分别设置高音、低音和音量限制, 再点触完成

视频

1999

可播放电视节目,影片,MTV和其它视频,点触主桌面 图标进入视频播放。

播放

在视频目录中,点触要播放的视频。

播放控制

视频只能以宽屏形式播放,点触屏幕会显示播放控制。再点触隐藏。

![](_page_40_Figure_7.jpeg)

![](_page_40_Picture_8.jpeg)

![](_page_40_Picture_131.jpeg)

# 连续播放

 播放完当前视频自动接着播放下一段视频。 进入视频,点触"设置",点触"开启"可打开此功能。再点触"完成"

#### 亮度调节

可调节视频播放时的屏幕亮度。

进入视频,点触"设置",拖动"亮度调节"滑块。再点触"完成"

# 设置高音、低音和音量限制

- 1 进入视频,点触"设置"
- 2 分别对高音、低音和音量限制设置,只需拖移控制轴上的调节点
- 3 再点触完成

图照片

M8为您提供方便的浏览图片。从主桌面点触 图标进入浏览图片。

#### 浏览图片

图片中包括相机照片、图片册和其它自定义文件夹。

- 1 点触所要浏览的文件夹
- 2 在图片缩略图列表中点触所要观看的图片,以全屏观看图片
- 3 向左或向右快速滑动,可查看下一张或上一张照片
- 4 横向显示照片

侧向90度旋转M8, 照片自动改变方向, 如果变为横向格式, 则会放大适合屏幕大小。

![](_page_42_Picture_10.jpeg)

旋转M8

![](_page_42_Picture_12.jpeg)

横向放大自动适合屏幕

5 扩大照片局部显示

双击您要放大显示的部分,再次双击可缩小。

![](_page_42_Picture_16.jpeg)

6 放大或缩小

在屏幕上张开或合拢两个手指来放大或缩小图片。

![](_page_43_Picture_2.jpeg)

7 移动照片 图片放大,可向四周拖移图片。

幻灯片播放

 以幻灯片模式浏览图片 点触要浏览的图片文件夹,再点触播放。 设置幻灯片显示 从"图片"中点触"设置",设置如下:

- 1 图片停留时间,每张幻灯片播放的时间长度 点触"图片停留时间"并选取播放时间,有1秒、3秒、5秒、10秒、20秒可选。
- 2 背光关闭时间,背光在所设置时间关闭 点触"背光关闭时间"并选取背光关闭时间,有10秒、20秒、30秒、40秒、50秒、60 秒 可选。
- 3 照片之间的过渡效果, 点触"幻灯片效果"并选取过渡类型
- 4 是否以任意顺序显示照片, 打开或关闭"随机显示"
- 5 幻灯片是否重复播放 打开或关闭"重复播放"
- 6 背光亮度 浏览图片时的背光亮度
- 7 欣赏幻灯片的同时播放音乐 从主桌面选择"音乐",开始播放歌曲,然后返回再从主桌面选择"照片",开始播放幻灯 片。

 $HIEZ$ 

M8支持PNG,TIF,JPG,GIF,BMP图片文件格式。

## 发送图片

选择任一图片,点触!图标,再选择发送方式,发送方式包括:"通过邮件发送","通过 彩信发送,

- 1 通过邮件发送,需要设置好个人邮箱帐号,具体参考Email
- 2 通过彩信发送,需网络运营商支持并开通了彩信功能

# 删除图片

选择所要删除的图片,然后点击 2 图标,弹出删除对话框中选择"删除图片"。

![](_page_44_Picture_7.jpeg)

点触屏幕任何位置,会出现透明操作 条,再点触屏幕控制条将立即消失或者不操作 大约5秒钟自动消失。

 $HIEZ$ 

# ⊠拍摄 <mark>⊙</mark>

 M8内置320万像素的摄像头,可设多种拍摄模式,让家人、朋友分享精彩照片。还可以 录制视频短片。点触主桌面 图标进入拍摄功能。

#### 拍照

按住 © 1秒自动对焦, 对焦点由白色变为绿色, 松开则拍照。 如果您以侧向旋转M8的方式拍照,照片将自动保存为横向。

#### 选择不同的模式拍照

 M8相机可选择四种分辨率模式,包括:640×480、 1024×768、1600×1200、2048×1536默认为2048× 1536, 选择其它模式: 点触 【2 图标, 再选择需要的模式。

#### 浏览照片

从相机中直接观看图片:

- 1 点触相机中的 4 图标
- 2 全屏观看图片,在图片缩略图列表中点触所要观看的图片
- 3 向左或向右快速滑动,可查看下一张或上一张照片

## 拍摄录像短片

- 1 在相机状态,点触 G 图标
- 2 切换到录像,点触选择一种录像模式,包括二种模式: 320×240、640×480
- 3 开始录像,点触■ 图标。左上角显示录像时间。
- 4 暂停录像,点触Ⅱ图标,如要继续录像,再点触Ⅱ图标
- 5 停止录像,点触 ■图标
- 6 观看录像短片可以从视频中播放,也可以直接点触录像中 的 四 图标

![](_page_45_Picture_19.jpeg)

![](_page_45_Picture_20.jpeg)

选择拍摄模式 返回

#### **THURSDAY** ⊠日历

在日历中您可以查看日历和设定事件提醒,点触主桌面 网 图标进入日历。

#### 查看月份

 日历主画面显示当前时间所在月份的月历。当前日期以蓝色出显示,进入时默认为选中 状态。设有事件的日期数字右上方有橙色小点指示。当选中有事件的日期后,下面列表 将列出事件主题,可向上或向下滚动列表浏览所选日期所有事件主题。点触 ◆或 ◆可查 看上一月或下一月的日期。

## 查看所有事件

 点触"列表" 将以列表方式显示所有事件,方便快速浏览。向上或向下滚动屏幕来查看过 去或将来的日期。

#### 查看每日事件

点触"日"查看当天全部记录,点触 或 来查看前 一天或后一天。

查看当天事件 点触"今天"

#### 添加事件

- 1 点触"添加"
- 2 设定事件

标题

内容

开始和结束时间

 提醒 在时间前5分钟至1天前并显示提示信息 重复 无,每天,每周,每月或每年

![](_page_46_Figure_17.jpeg)

3 点触"保存"

#### 删除事件

- 1 在列表中选择要查看的事件
- 2 点触删除,弹出确认框,点触"确认"

#### 编辑事件

点触任意一个事件,再点触"编辑"。进行编辑操作

国互联网

M8为您网页浏览和网上冲浪更加方便。点触主桌面 ● 图标进入网上冲浪。

#### 浏览网页

点触屏幕顶部的地址栏,键入网络地址,按 图标可取消输入,网页自动隐藏地址栏, 可点触屏幕顶部的标题栏显示地址栏。

# 放大网页

以横向方向查看页面 **•**  在侧面旋转M8,浏览器会自动调整并放大页面

![](_page_47_Picture_7.jpeg)

**•** 调整网页到适合屏幕,也可以局部放大网页 M8自动调整网页以适合屏幕,在页面上您想要放大的部分上轻按,再次双击可缩小

![](_page_47_Picture_9.jpeg)

**•** 手动放大或缩小 张开或合拢两个手指来放大或缩小网页。

![](_page_48_Picture_1.jpeg)

**•** 滚动浏览页面

您可以轻按并拖移页面上的任何地方,页面随着滚动,拖移时链接不会被激活。如果您 点触链接,才会重新打开页面。

图标表示

- ← 重新加载页面内容
- $\overline{\mathbb{C}}$ 。图标亮时,输入的网址或页面中的链接页面以新窗口打开, $\overline{\mathbb{C}}$ 。图标灰时,输入的网 址以当前窗口打开,如果页面中的链接是新窗口打开或是当前窗打开,那么以链接默 认为准。
- 列出所有打开的窗口,点触窗口标题可调出已经打开的网页。点触 关闭打开的页 面窗口。
- 打开上一页面、下一页面

#### 添加当前页到收藏夹

- 1 地址栏输入网址浏览网页
- 2 点触 : 图标,再点触"收藏夹"
- 3 点触"添加当前页"
- 4 输入网页标题
- 5 选择创建位置
- 6 保存

 $HIEZ$ 

#### 整理收藏夹

- 1 点触 3 图标,再点触"收藏夹"
- 2 点触"整理"
- 3 点触8 图标,再点触"删除"按钮,以删除文件夹或标题
- 4 点触"新建文件夹",键入文件夹名称,按"保存"
- 5 向上或向下拖移网址标题,可以调整网址的位置,再点触"完成"

#### 查看和清空历史记录

- 1 点触 \*\* 图标,再点触"历史记录"
- 2 在列表中选择您要查看的历史记录的时间,点触进入并浏览
- 3 点触"清空",弹出的对话框中,点触"清空全部"

#### 设为主页

从英特网点触"更多",再点触"设置",再选择"添加当前页为主页",在输入框中,可键 入其它内容或删除为空。再点触"保存"。

#### 安全设置

从英特网点触"更多",再点触"设置",您可以做以下设置:

- 1 设置开启或关闭Cookies Cookies是当你浏览某网站时,用于记录您登陆网站时的特定用户信息。 当你再次来到 该网站时,网页可以根据您所提供的信息实现用户个性化。
- 2 设置开启或关闭Javascript 网站开发者通过Javascript实现对网页特定功能的控制操作,如时间日期的显示等。
- 3 禁止弹出式窗口 禁止弹出式窗口功能只阻隔那些当您打开或关闭网页时自动弹出的窗口。而不会拦截你 点击链接时会打开的那些弹出窗口。
- 4 设置打开或关闭插件 网站通过插件可实现功能,如通过插件可播放视频。

#### 清除记录设置

- 1 清除所有历史记录,点触"清除历史记录" 将会清空所有浏览过的网站地址,从更多的"历史记录"可以查看到所有日期浏览的网址。
- 2 清除所有的cookies**,**点触"清除cookies"
- 3 清除浏览器缓存,点触"清除缓存" 浏览器会将您浏览过的网页内容保存到M8缓存区,以便您下次浏览时更快速的打开该 页面。如网页有更新图片或其它内容,清除cache 可以使网站显示新内容。

**TIE** 

# ⊠邮件 ■

 M8采用标准的POP3邮件系统,你可以通过邮件发送和接收文本、图片和其它附件。 点触主桌面 图标进入邮件。要使用M8 收发邮件**,**您必须有一个邮件地址。您可以 从邮件服务提供商那里获得。

#### 设置电子邮件帐户

 您可以直接在M8上设置或更改电子邮件账户。您的电子邮件服务提供商可以提供您所需 输入的帐户设置。

- 1 如果您第一次在M8上设置账户,从主桌面上点触邮件图标进入,然后点触"设置"
- 2 在帐户中点触"增加账户"
- 3 输入您的账户信息: 如设置meizu账户,键入帐户信息、收件服务器 (主机名称,用户名和密码)和发件服务器(主机名称,用户名和密码)。
- 4 点触"保存"

设置基本设置

- 1 默认帐户 如果您添加了多个邮件帐户,需指定一个为默认的帐户
- 2 自动更新 可选择关闭,每15分钟,每30分钟,每1小时
- 3 显示 可设置M8显示新邮件的数量
- 4 字体大小 显示邮件内容的字体大小

新建和发送邮件

- 1 点触"新建"
- 2 在收件人栏里输入邮箱地址,可输入多个。也可以点触" + "图标,然后直接从联系人列 表中选择联系人,可多选。
- 3 键入邮件的主题和内容 如需发送附件和联系人名片,点插入,选择"插入附件",从文件浏览中选择你要插入的 的文件;选择"插入联系人名片",从联系人列表中选择联系人。
- 4 点触"发送" 如有邮件暂未发出,将会出现在"发件箱",发送完成会出现在"已发送"。

保存草稿到以后使用

编写信息,点击"取消"。然后"保存"。您可在"草稿"找到邮件,可做修改,然后发送。

**TIE** 

# 查阅和回复、转发邮件

- 1 打开"收件箱",在邮件列表中点触一封邮件进入
- 2 如果邮件内容较多,可向上或向下拖移浏览。在邮件内容上点触会弹出半透的框,再 点触 "◀ "或"▶" 查看上一封和下一封邮件
- 3 点击"回复"会弹出对话框 点触"回复发件人"只回复发件人;点触"回复全部"回复给所有收件人;点触"转发"可 转发此封邮件,转发时您可再添加邮件内容
- 4 点击"发送"

 当您有未读邮件时,主桌面"邮件"图标右上方显示了您收件箱内未读信息的总数量。" 收件箱"会显示未读邮件的数量,在邮件列表,未读邮件前显示 ▶√。

#### 删除邮件

逐条删除

- 打开邮件,在邮件内容上点触会弹出半透的框,再点击 % 回收箱图标。
- 您也可以直接在邮件列表上直接删除,向左或向右滑动所要删除的邮件,再点触"删除"。 通过"选择"同时删除多条
- 1 在邮件列表,点触"选择"
- 2 选择要删除的邮件,可多选
- 3 点触"删除",在弹出的确认对话框中,再点触"移除" 移除后的邮件会出现在"已删除邮件"中 删除"已删除邮件"中的邮件将被彻底删除,删除后无法恢复。

#### 下载邮件中的附件

邮件可发送和接收带在附件的邮件,并在邮件前显示 ~ 图标。 打开带有附件的邮件,如果附件是图片将会出现预览图,点触"下载附件"可保存到文件 夹中。如果附件是M8无法识别的文件格式,将会显示文件名,点触文件名弹出保存提 示框,点触"下载附件"。

# ■信息 ■

 您可以象聊天一样方便的来回复和查看信息,如果有未读信息,在主桌面和锁机桌面显 示未读信息的数量,点触主桌面 四 图标可讲入信息。

#### 新建

- 1 点触"新建",直接输入收件人号码,或点触" + "从联系人列 表中选择联系人。 您可以重复点"+"添加多个联系人群发。
- 2 编辑所要发送的内容
- 3 点触"发送" 如有未读信息会在主桌面和锁机"信息"图标右上角显示未读 信息数量。

#### 回复

- 1 在信息列表中,点触要回复的信息联系人进入
- 2 点触"回复",键入所要回复的内容
- 3 点触"发送"

# 转发

- 1 在信息列表中,点触一个信息联系人进入
- 2 点触"选择",再选择要转发信息,只能选择一条信息,选择多条信息,转发将无效
- 3 点触"转发"
- 4 选择联系人,点触"发送"

#### 删除信息列表中某个联系人及所有信息内容

滑动方式删除

- 1 在信息对系人上从左向右滑动,
- 2 所选中的信息联系人背景为橙色,点触"删除"按钮 信息删除后将无法恢复,须谨慎操作。 选择方式删除
- 1 在信息息列表中, 点触"选择",再选择要删除的信息联系人,可多选
- 3 点触"删除",弹出删除对话框
- 4 点触"确认删除"

![](_page_52_Picture_133.jpeg)

查看信息

![](_page_52_Picture_26.jpeg)

#### 通过"选择"方式删除信息内容

- 1 在信息列表中,点触一个信息联系人进入
- 2 点触"选择",再选择要删除的信息,可多选
- 3 点触"删除",弹出删除对话框
- 4 点触"确认删除"

#### 彩信

需网络支持并设置好彩信

- 1 点触"新建",直接输入收件人号码,或点触" + "从联系人列表中选择联系人
- 2 点触"更多",再点触"插入"
- 3 点触"插入图片",再选择所要的图片,点触"发送"

#### 和您已经信息联系过的人通话或发邮件

- 1 在信息列表中,点触要回复的信息联系人进入
- 2 点触信息内容列表的顶部,进入显示联系人详情
- 3 点触电话号码开始拨号,如果点触电子邮件地址发送邮件

#### 添加您已经发送过信息的联系到联系人列表

- 1 在信息列表中,点触要回复的信息联系人进入
- 2 点触信息内容列表的顶部,进入显示联系人详情
- 3 点触" "图标,添加相关联系人信息。如姓名,邮件地址等
- 4 点触"保存"

#### 设置

在信息列表中,点触"设置",然后您可以设置:

基本设置

- 1 预览新短信内容 设置"开"或"关"来开启或关闭有新信息时直接弹出显示信息内容
- 2 拒绝无发件人短信 设置"开"或"关"来开启或关闭拒绝无发件人信息
- 3 彩信接收 设置"开"或"关"来开启或关闭接收彩信的功能
- 4 彩信自动下载 设置"开"或"关"来开启或关闭彩信自动下载

#### 服务器设置

- 1 服务器地址 手动设置服务器地址
- 2 代理地址 手动设置代理地址
- 3 代理端口 手动设置端口

**TTE** 

# ■ 文档 】

 可以查看M8存储器中所有的文件和文件夹,还可以对文件及文件夹进行各种操作,如 删 除、复制和文件夹加密等。点触主桌面 图标进入。

#### 浏览

 打开"文档"默认进入"Disk"目录,点触文件夹可进入下一层目录。此时上一层目录 名称会显示在左边,点触左边的目录名可返回上一层。点触M8识别的文件,会自动调用 相关的应用程序去打开,如点触音乐文件,M8自动开启音乐并播放。在文件夹中,如果 同时文件及文件夹,文件夹会显示在上面;文件会显示文件名称、格式及大小。您可以 对所在目录中的所有文件进行排序,排序方式可按名称、类型、文件大小。

## 删除

- 1 打开"文档",选择文件夹
- 2 点触"选择",选择所要删除的文件或文件夹,可多选
- 3 点触"删除",弹出删除对话框, 点触"确认删除" 文件或文件夹被删除将无法恢复,操作时需谨慎

#### 发送

- 1 打开"文档",选择文件夹
- 2 点触"选择",选择所要发送的文件,可多选
- 3 点触"发送",弹出对话框,可选择"通过邮件发送","复制文件" 通过邮件发送可将文件作为附件,插入到邮件。然后键入收件人和主题,点触"发送" 复制文件可将文件复制到其它文件夹中,同时可复制多个文件和文件夹。

#### 新建文件夹和设置密码保护

文件夹设置密码保护,正确输入密码才能对文件夹进行操作

- 1 打开"文档",选择文件夹
- 2 点触"编辑",再选择"新建文件夹"
- 3 键入文件夹名称、密码和确认密码,再点触"保存"

#### 重命名文件夹和取消密码保护

- 1 打开"文档",选择文件夹
- 2 点触"编辑",再选择文件夹,如果文件夹已经设密码保护,需键入密码,解锁。
- 3 键入重命名文件夹名称,如不重新输入密码将会被取消。点触"保存"

# ■ 电子书 ■

支持TXT文本文件,点触主桌面 8标进入电子书阅读

#### 浏览、编辑与书签

- 1 在列表,点触所要浏览的电子书
- 2 上下滑动可滚动电子书内容,点触"◆"或"◆"浏览上一页或下一页,点触屏幕中间位置 可全屏阅读,点触屏幕上方或下方,可上翻或下翻一屏。
- 3 点触" \*\*", 再点触"字体大小", 可设置浏览字体大小
- 4 点触" 编辑", 进入编辑电子书, 可以删除或增加电子书内容, 点触"保存"
- 5 点触"跳转",输入要跳转的页数,再点触"跳转"按钮
- 6 点触"书签",再点触"添加当前页书签"
- 7 删除书签,选择要删除的书签,向左或右滑动,点触"删除"

#### 新建

- 1 在列表,点触"新建"
- 2 输入文件名与内容,再点触"保存"

## 打开

 电子书自动读取M8 EBOOK文件夹下的文件列表,如果电子书文件存放在其他目录则需 要通过"打开"指定文件目录下的电子书来浏览。

- 1 在列表中点触"打开"
- 2 指定电子书文件存放的目录,点触电子书文件
- 3 浏览打开的电子书

#### 逐行删除

- 1 在列表中所要删除的电子书名称上向左或右滑动
- 2 选中内容背景为橙色,并出现"删除"按钮,再点触"删除"

#### 选择删除

- 1 在列表中点触"选择"
- 2 选中所要删除的电子书
- 3 点触"删除",如果未选中任何电子书,"删除"为灰色点触无效
- 4 弹出确认删除对话框,点触"删除"

■ 便笺 ■■■

便笺用于随意的记事备忘,点触主桌面 2 图标进入,您可以在便笺列表中看到每条记 事备忘的前部分内容,点触某条记事备忘可查看详细内容。

#### 新建记事

- 1 在列表,点触"新建"
- 2 输入需记录的内容
- 3 点触"完成"

#### 修改记事内容

- 1 在列表中点触所要修改的记事
- 2 点触记事内容任意一处,当出现输入光标时, 可以移动光标删除或增加文字
- 3 点触"完成"

# 删除记事内容

- 1 在列表中点触所要删除的记事
- 2 点触记事内容上端中间的圆形按钮
- 3 弹出删除对话框,点触"删除"

#### 发送记事

- 1 在列表中点触所要发送的记事
- 2 在记事详细中,点"发送"
- 3 弹出对话框,可选择"通过邮件发送"或"通过短信发送"

![](_page_56_Picture_19.jpeg)

查看便笺

■时钟 图

点触主桌面 图标可快速进入时钟功能,包括世界时间、闹钟、计时器和秒表。

一、世界时间

查看

点触  $\overline{\text{O}}$  可查看世界时间,点触最上面动态默认时钟可设定格式、地区和时间。 在列表中如果显示四个以上的时钟,则需要上下滚动屏幕来查看所有的时钟。

添加

您可以添加多个时钟来查看世界各地主要城市的时间

- 1 在世界时间,点触 3,再点触"添加"
- 2 输入城市名称,下方列表将按您输入的内容显示匹配城市名称,点触选中一个城市
- 3 点触"完成" 如果您找不到某个城市,可以查找与该城市位于同一时区的主要城市名称。 移除
- 1 在世界时间,点触 ③图标
- 2 点触列表中所要移除的城市 (\*) 图标
- 3 点触"移除"按钮,再点触"完成"

## 二、闹钟

#### 添加

您可以设定多个闹铃提醒。

- $1$  点触  $\Omega$ ,再点触 ②
- 2 点触"添加"
- 3 设定闹钟
	- 时间 设定闹钟提醒时间
	- 事件 为闹铃添加描述文字, 会在闹响时显示事件内容

闹钟铃声 选取闹钟响起时播放的声音

重复

 再响延时 闹铃即会停止并在所设定的延时时间后再次闹响。 点触"保存"

4 点触"完成"

# 修改闹钟设置

- $1$  点触 $\Omega$ ,再点触 $\circled$ 。
- 2 点触所要编辑的闹钟
- 3 修改闹钟相关设置
- 4 点触"保存"
- 5 点触"完成 "

#### 删除闹钟

- $1$ 点触 $\Omega$ ,再点触 $\textcircled{c}$ 。
- 2 点触列表中所要移除的闹钟 (\*) 图标
- 3 点触"移除"按钮

# 三、计时器

 按预设的时间倒计时,还可选择铃声提醒 使用计时器

- $1$ 点触" $\overline{X}$ ",在小时和分钟输入框中设置好计时时间
- 2 点触"开始"启动计时器,此时您可以点触"结束"来停止计时 如果设定了铃声提醒,M8会在倒计时完成时播放音乐。

#### 四、秒表

使用秒表计时

- $1$ 点触" $\ddot{\text{Q}}$ ",点触"开始"来启动秒表
- 2 记录某个间断的时间,每次间断后点触"记录"
- 3 点触"停止"以暂停秒表,然后轻按"开始"以继续
- 4 轻按"重置"以将秒表归零

# ⊠ 设置 (◎)

 您可以自定义M8的设置,如:设定个性桌面墙纸、日期与时间,还可以设置其他的特定 操作。点触主桌面 图标进入设置。

#### 飞行模式

飞机模式关闭M8的无线功能,以避免干扰飞机和其它电器设备的操作。

打开飞行模式

在上方状态栏显示 本图标,您不能拨打和接听电话,发送或者接收信息等。

#### 电话

您可以选择当地的网络营运商接入服务,如果您手动选择一个网络,当网络不可用时, M8标题栏显示"没有服务",此时您不能使用网络。把网络设置为自动搜索时,M8将 自动搜寻到可用的网络。

#### 声音

![](_page_59_Picture_163.jpeg)

- 2 开启或关闭震动 点触震动开关
- 3 开启或关闭静音 点触静音开关,开启静音M8所有的铃声禁音
- 4 设置来电铃声和收到新短信 点触来电铃声或收到新信息铃声,然后选择一种铃声
- 5 开启或关闭收到新邮件 点触开关
- 6 开启或关闭发送邮件 点触开关
- 7 开启或关闭按键音 点触开关
- 8 开启或关闭事件提醒 点触开关
- 9 开启或关闭拍照声 有一点触开关

#### 亮度

 屏幕亮度会影响电池续航时间,在您需要给M8重新充电前,请将屏幕调暗以延长时间。 或者使用"自动亮度调节"。

1 调整屏幕亮度

选择"亮度调节"并拖动滑块。

2 设定M8是否自动调整屏幕亮度 选取"亮度"然后自动打开或关闭"自动亮度调节"。如果"自动亮度调节"已打开, 则M8 会自动使用内建的环境光传感器来调整当前灯光条件的屏幕亮度。

## 墙纸

 当解锁M8时,您会看到背景图片,您可以使用M8附带的图片。也可以自定义个性墙纸。 选取"墙纸"并选择桌面背景或锁定背景,再选择图片。

#### USB端口

可选择U盘模式或同步模式。

- 1 设为U盘模式,连接电脑后,会在我的电脑中显示"可移动磁盘",您可对它进行各作操作, 如:文件拷贝、剪切和删除等。在U盘模式下操作M8,有些应用将无法使用。要继续使 用需断开与电脑的连接。
- 2 设为同步模式,连接电脑后,通过ActiveSync 工具可与电脑中的联系人进行同步。

## 用量

查看M8使用统计情况

- 1 自上次充满电起使用时M8未锁处于使用状态的时间
- 2 自上次充满电起使用M8的时间
- 3 当前通话时间和总通话时间
- 4 数据通过GPRS网络收发的流量

更多设置

 "更多"选项设置包括日期与时间、安全及其它设置,您还可以在这里找到关于M8的信息 以及将M8还原到其原始状态。

## 关于M8的信息

进入设置,点触"更多",选择"关于本机",包括:

- 1 总容量 2 可用容量 3 硬件版本 4 软件版本 5 序列号 6 型号 7 IMEI
- 8 调制解调器固件 9 版权

日期和时间

设置后会应用到显示在屏幕顶端的标题栏,还应用到世界时钟和日历中。

- 1 时间格式 设定显示24小时制还是12小时制 进入设置,点触"更多",选择 "日期与时间"。然后选择12小时或24小时制时间。
- 2 自动设置 进入设置,点触"更多",选择"日期与时间",打开"自动设置" 当您打开自动设定, 连接 网络,M8将会与网络自动同步日期与时间。
- 3 城市选择

 进入设置,点触"更多",选择"日期与时间",选择 "城市选择",然后键入搜索城市,选 择城市,点触"确认"。

4 设定日期时间 进入设置,点触"更多",选择"日期与时间",选择 "设定日期时间",然后键入日期和时 间,点触"保存"。

#### 语言

 可选择操作M8时的使用的语言界面,可选择"简体中文"或"英文"。 进入设置,点触"更多",选择"语言",再选择"简体中文"或"英文"。

#### 自动锁定

 自动锁定时,当您触摸屏幕时无任何操作响应,您可以正常收到电话和信息,也可以调 节通话时话筒、播放音乐时的音量。可设定M8自动锁定时间。 进入设置,点触"更多",选择"自动锁定",再选择自动锁时间。

#### 密码锁定

开锁时需键入密码, 否则将无法使用M8。

设定密码

 进入设置,点触"更多",选择"密码锁定",输入4至8位数的密码。解锁时需要键入密码。 取消密码锁功能或修改密码

 进入设置,点触"更多",选择"密码锁定","更改密码"或"取消密码",更改密码需键入 新密码。

**TTEIZ** 

62

键盘

可设置模糊拼音

进入设置,点触"更多",选择"键盘",选择"模糊拼音",多选模糊拼音。

#### 还原

还原网络设置 进入设置,点触"更多",选择"还原",点触"还原为网络设置"。 所有网络设置将被还原到出厂默认 还原为出厂设置 进入设置,点触"更多",选择"还原",点触"还原为出厂设置"。 所有的设置将被重设。存储M8中的数据,如联系人列表以及媒体文件将不会被删除。 格式化全部内容 进入设置,点触"更多",选择"还原",点触"格式化全部内容"。 选择此操作会将DISK中的所有内容清掉。

# 图计算器

您可进行加、减、乘、除的基本运算。点触主桌面 图标进入。点触加,减,乘,除 等按钮进行计算操作。

- c : 清除显示的数字。
- m+:显示的数字加到记忆内的数字上,如果记忆内没有 数字,点触此按钮将显示的数字储存在记忆内
- m–: 将显示的数字从记忆内的数字上减去
- mr: 将记忆中的数字替换为显示的数字
- mc: 清除记忆中的数字

![](_page_62_Picture_12.jpeg)

计算器

# 疑难解答

在使用电话过程中出现问题,请参照下列内容解决。如果问题仍然存在,请联系您的销 售商或登陆魅族网。在魅族网www.meizu.com中可以查找到用户常见问题。

#### 出现输入PIN

输入正确PIN密码。如果您不知道密码,请与网络服务供应商联络。

#### 开机时屏幕出现请输入PUK码

三次输入PIN码错误后您的SIM卡将会被锁住,要解锁,您必须输入PUK码。

# 不能发送信息

请检查网络信号是否正常。

#### 出现插入SIM卡信息

确认SIM卡安装正确。检查SIM卡是否正常工作,其可能有缺陷或出现故障。如果是这 样,请交付网络服务供应商解决。

#### 显示不在服务区,网络故障

检查信号强度。如果无网络信号,您可能处于网络盲区。请移至其它地区接收信号。

#### 声音质量差,回音或有噪声使得通话困难

挂断电话,再次拨号,网络服务供应商可能为您转接一条通话质量较好的线路。

#### 待机时间变短

所在地信号较弱,手机长时间寻找网络所致。在您不想接听电话时,请临时关机;或者 电池使用时间过长,电池使用寿命将至,需更换新电池。

#### 手机不能开机

检查电池电量或充电。

# 注意事项

#### 使用环境

 防护不足或高敏感度的电子仪器可能会受到无线电波的干扰。为了确保您合理地使用手机, 避免对您及环境造成影响和意外发生,请您切记在任何地方使用手机都应该遵守有关的规定 和条例。

- 1 在任何有可能引起爆炸的地方如加油站、燃料库、化工厂或进行爆炸作业的地方请您关闭手 机,并遵守那里的所有安全标志和说明。
- 2 在飞机上使用手机会给飞机的飞行操作造成干扰,产生危险。在登机和/或将手机装入您的行 李中时关闭手机。
- 3 M8有些部件带有磁性,使用时请勿将信用卡或其它磁性介质接近,以免消磁而丢失信息。
- 4 在医院、诊所、其它保健中心及任何您附近可能会有医疗设施的场所。
- 5 含有潜在爆炸性气体的地区(如加油站以及空气中含有灰尘颗粒如金属粉末的地区)。
- 6 运输可燃性产品的车辆(即使车子已停泊)或由液化石油气(LPG)驱动的车辆内,请先检 查此车是否符合现行的安全规定。
- 7 在您被要求关闭无线电发射设备的地区,例如采石场或其它正在进行爆破作业的地区。
- 8 请咨询您的汽车制造商以确定您车内使用的电子仪器不会受到无线电波的影响。

#### 医疗设备

在明文规定要求关机的电子医疗设备(如心脏起搏器、助听器等医疗设备)附近请您关 闭手机。大多数的医疗设备具有屏蔽手机产生的射频信号的功能,但也有一些电子设备 不具有这种功能。如有疑问或不确定医疗设备是否具有屏蔽射频信号的功能,请向医生 或医疗设备厂商咨询。

装有心脏起搏器的人士应遵循以下建议:

- 1 开机时让手机与起搏器至少保持15 厘米以上的距离,以免有潜在的干扰。
- 2 请不要将手机放在胸袋中。
- 3 用离起搏器较远的那一侧耳朵来接听电话,以尽量减少潜在干扰。
- 4 如果您预感到已产生干扰,请关闭手机。

 如果您是助听器用户,请向医生和助听器厂商咨询,了解您使用的设备是否对手机干扰 敏感。

性能提升

 为了提升手机性能,减少无线电辐射,降低电池耗电量并确保安全的操作,请遵从以下 指示:

 为使手机发挥最佳和最令人满意的操作性能,我们建议您以正常的操作姿势使用本手机。 1 请不要将手机放在极高或极低的温度环境中。

- 2 请不要将手机浸在任何液体中:如果您的手机弄湿了,请关机并取出电池,并在过了24 小时,手机干了之后再开始使用。
- 4 要清洁手机, 请用软布擦拭。
- 5 在待机模式下的手机若持续存放在同一地点则消耗能量较低。在待机而被移动的情况下, 手机会耗用传输更新信息到网络所需的能量。
- 6 降低亮度和自动锁定时间的设定,有助于节省电池能量以提供更长的通话和待机时间。

#### 交通安全

据研究证实,开车时用手机进行通话会分散注意力,这会非常危险。请遵循以下指示:

- 1 在开车时应全神贯注。在使用手机前请先将车子开到路边停好。
- 2 请遵守开车及使用GSM手机所在地的法令。
- 3 如果您想要在车内使用手机,请安装专为此用途设计的免提车用组合,不过您仍须确保 自己能全神贯注地开车。
- 4 请确保您的手机和车用组合不会阻碍车内的任何安全气囊或其它安全仪器的操作。

#### 电池使用

不要使用已损坏的充电电池。

网络基站附近使用手机时,电池耗量小。因此通话和待机时间很大程度受蜂窝网的信号 强度与网络运营商设定的参数的影响。

当电池使用时间明显缩短许多时,建议您更换电池,以保证手机性能。

使用魅族公司标配的电池和充电器,否则可能会引发爆炸。

请勿将电池放置于温度过高或过低的地方。

不可将电池短路,电池短路损坏电芯或电池内部的保护电路。

请勿焚烧手机电池或者把手机电池作为普通垃圾处理。遵守当地政府的环保政策。

若您的手机、电池或其他充电设备不慎进水,请勿将其放入任何加热设备(如干燥机、 微波炉等)进行烘干。

#### 配件使用注意事项

- 1 请您将所有的配件(如SIM卡、电池等)放置于儿童接触不到的地方, 以免 发生危险。
- 2 取出手机电池前,请务必关闭手机,断开手机与充电器的连接。
- 3 由于手机配件不具有防水性能,请保持所有配件干燥。
- 4 切断任何配件的电源时,应正确拔出插头,切勿拉扯电源线。

#### 其它注意事项

- 1 非专业人士请务勿私自拆卸手机,因此而引起的损坏或事故,后果自负。
- 2 不使用手机的,建议您关闭手机,并取出电池。
- 3 使用耳机时,请勿将音量调节得过大,避免对听力造成伤害。
- 4 在公共场所使用外放,将声音调小或尽量使用耳机以免打扰别人。